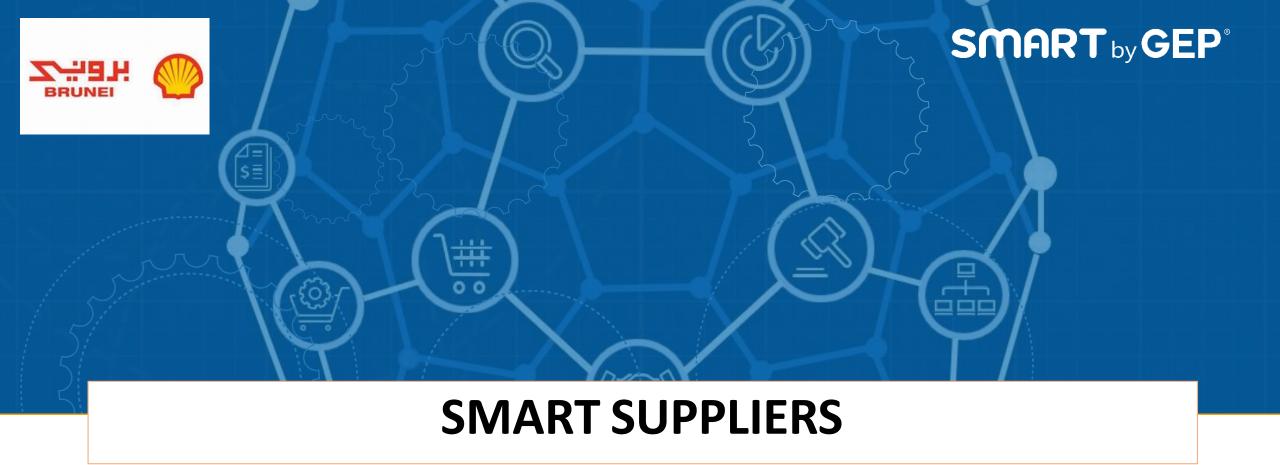

# Quick Reference Guide (Suppliers)

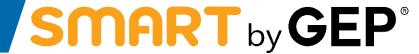

**Primary Registration Form and Registration Process** 

## As a Supplier, you will receive an email with subject line 'Primary registration request from 'Brunei Shell'

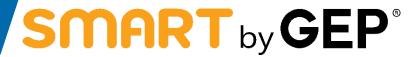

- Email will be received from the email address <u>BruneiShell@gep.com</u>
- Email will contain the registration linkwherein the suppliers can register themselves on SMART by GEP

Dear Supplier,

 $Hopeyou\ and your family are doing well a midst the current COVIDs it uation.$ 

Brunei Shellhaspartnered with SMART by GEPfortheir vendormanagementsystemandas a startyou need to register yourself as a vendoron SMART. It is a simple processand in order to start filling it, you just need to Click Here

Beloware the steps to be followed

- 1. Clickon thelinkabovewhich willtakeyou to theregistration page
  - a. Pleasecreate your user Id and Password on this page
  - b. Also validate and updated at a available on this page, for example the rewould be categories mapped to your profile, you can add or delete categories.). If you need to update the category, please search and select the required category at the last level
  - c. Aftertheabovesteps, you canclick on the submit button at the bottom of the registration page
- 1. SMARTwilltriggeranotheremailtoyou with Activation Linkforyour profile. Clickon this link which will take you to the login page
- 2. Login to SMART using the User Id and Passwordsetby you during the registration process (step 1a). You cannow access your profile on SMART
- 3. The systemwould have also triggered the below forms to you as soon as you register (they will be available under Tasksicon on the SMARThomepage)
  - a. LocalBusinessDevelopmentform
  - b. VendorChecklistform
  - c. Categorybasedforms(therewillbe oneformper categoryyou selected during registration process)
- 4. You are required topopulateyour responses to the received forms and submitthem for Brunei Shell's review

Oncelogged in, you can also access the vendor registration guide placed in the 'Help Center' section of 'Support' tabon the top right hand corner of SMART (also attached in the mail). We would like to take the opportunity to welcome you to SMART by GEP postsuccessful registration and look forward to along and fruit ful association with Brunei Shell. In case of any queries, please feel free to reach out to BSP-SCM13-Vendor-Registration@shell.com

Thanks and Regards, Brunei Shell

Note: To Avoidemails going to spamor junkfolders, please markthise mail address as safe. Sendere mail address can be marked safe by adding it in the safe senders list, contacts list or your address book.

To complete registration click on the <u>Click Here</u> link in the above email

## Once the Supplier clicks on the link, a New Account Registration Page will open up

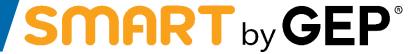

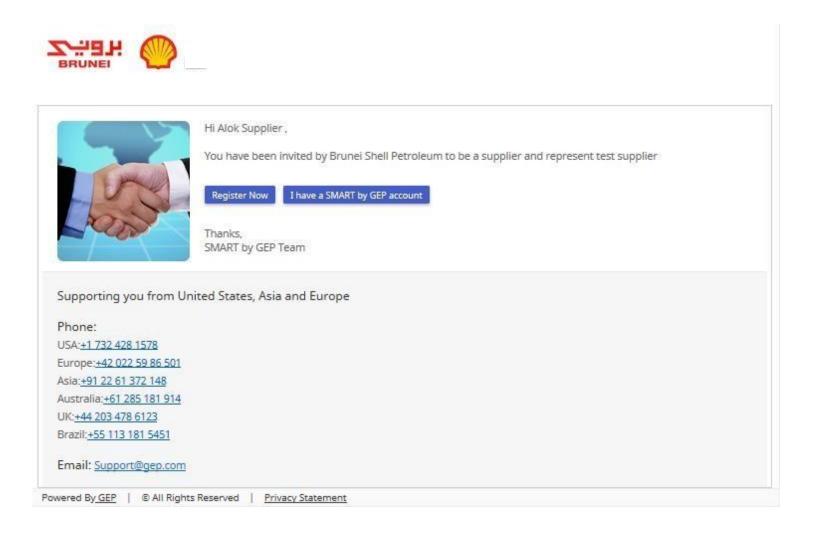

Click on <u>Register Now</u> to open the Primary Registration Form(PRF)

## The Primary Registration Form will open up for the supplier to fill, create a login and submit

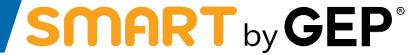

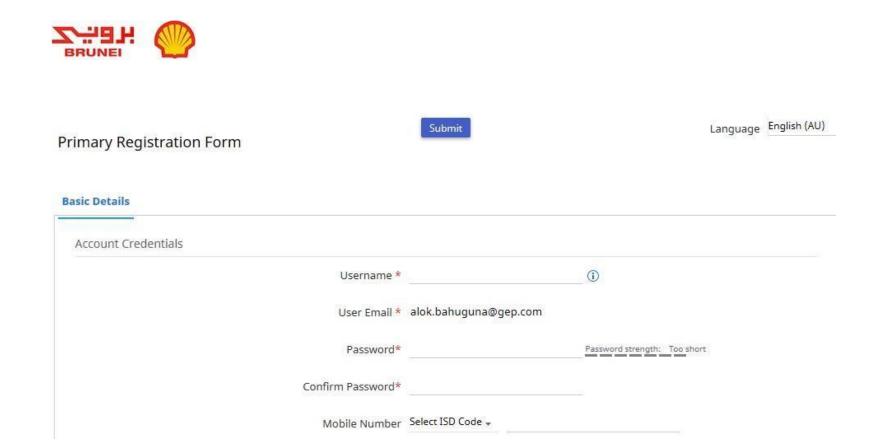

Under 'Account Credentials', username, password and phone number can beadded

## The 'Company Information' can be now captured in the next section of the Primary Registration Form

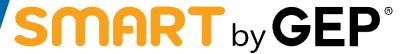

| Company Information |                                                    |
|---------------------|----------------------------------------------------|
| Legal Company Name  | test supplier                                      |
| Doing Business As   |                                                    |
| Company Website     |                                                    |
| Headquarter*        | Select Country +                                   |
| Address Line 1      | Suite, Street, Locality                            |
| Address Line 2      | Suite, Street, Locality                            |
| City                |                                                    |
| State/Province      |                                                    |
| Zip/Postal Code     |                                                    |
| Company Phone *     |                                                    |
| County              |                                                    |
| Fax                 |                                                    |
| Business Regions *  |                                                    |
| Category *          | 01 - DRILLING MACHINERY,                           |
| D-U-N-S Number      | 9 Digit D-U-N-S                                    |
| Identification      | Select identification type + Identification Null + |

Under 'Company Information', Company Name, Address, Regions and Categories served along with Identification Numbers like ROC and IC can be populated

## Primary & secondary contact information along with acceptance of Brunei Shell's and SMART by GEP's T&C and Privacy Policy

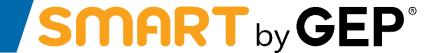

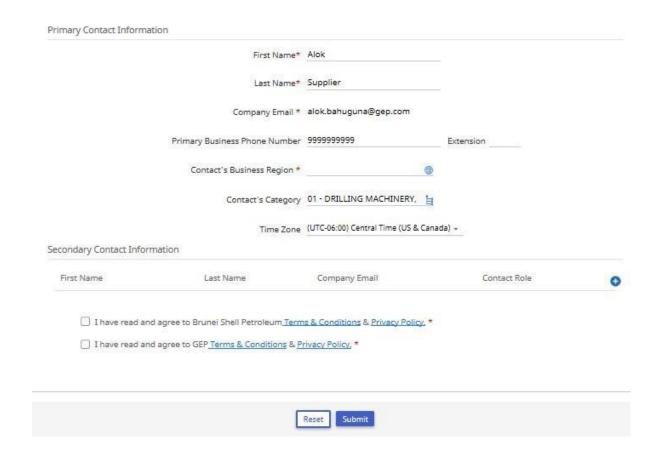

 Post entering the contact details and accepting the Terms & Conditions and Privacy Policy of Brunei Shell and GEP, click on the 'Submit' button

## Once Primary Registration Form is submitted, supplier will be informed about the last step of emailverification

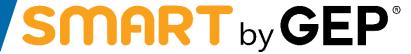

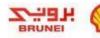

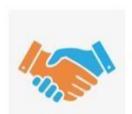

#### 1 more step

A verification link has been sent to the registered email ID, please use the same to verify the account. If already done please ignore.

You have successfully submitted the registration form. If you have any questions, please Click Here to find helpful information to get started.

Thanks,

SMART by GEP Team

Supporting you from United States, Asia and Europe

Phone:

USA:+1 732 428 1578

Europe: +42 022 59 86 501

Asia:+91 22 61 372 148

Australia: +61 285 181 914

UK:+44 203 478 6123

Brazil: +55 113 181 5451

Email: Support@gep.com

## Verification email which will be received by the supplier

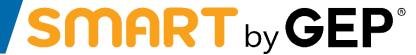

Dear AlokSupplier,

Thank you for filling the Registration form. Before we can activate your account one last step must be taken to start using GEP SMART.

In order to activate your account, please visit this URL:

#### Click here

Please note-you must complete this last step in order to use the GEP SMART account. You will only need to visit this URL once.

Thanks & Regards,
GEP on behalf of BruneiShell

• Please click on the <u>Click Here</u> button to complete the verification process

#### Forms to be Submitted and Priority for the same

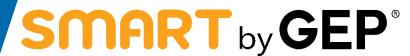

10

## As soon as your account is activated, you will receive emails for forms to be filled up. Below is a sample

Dear Test Supplier,

Brunei Shell has sent you an additional form Vendor Registration Checklist. In order to start filling the form, you just need to click on the link given below: Clickhere

This link will take you to the login page and you can login using the credentials generated during the registration process. You can login using the username: <Supplier Username> and the password which was generated during the registration process. The Additional form is available in the Tasks panel under Home tab. Please click on the form name to start entering the responses.

In case of any queries, please feel free to reach out to <a href="mailto:BSP-SCM13-Vendor-Registration@shell.com">BSP-SCM13-Vendor-Registration@shell.com</a>

Thanks & Regards, GEP on behalf of Brunei Shell

- Email received by the supplier for filling in the Vendor Registration Checklist form
- Supplier can access this form by clicking on the <u>Click Here</u> button provided in the email body

#### PRIORITY OR ORDER IN WHICH FORMS NEED TO BE SUBMITTED

- <u>Please ensure that you submit the VENDOR REGISTRATION CHECKLIST (VRC) and LOCALBUSINESS</u>

  <u>DEVELOPMENT (LBD) forms before addressing the Category based forms</u>
- Only after submitting VRC and LBD forms, start filling and submitting the Category based forms

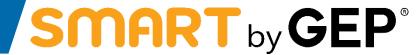

## SMART GEP Access, Additional Forms & Profile Management

## The Verification Link will take the supplier contact to the Login page of SMART by GEP

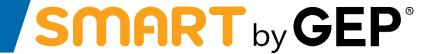

12

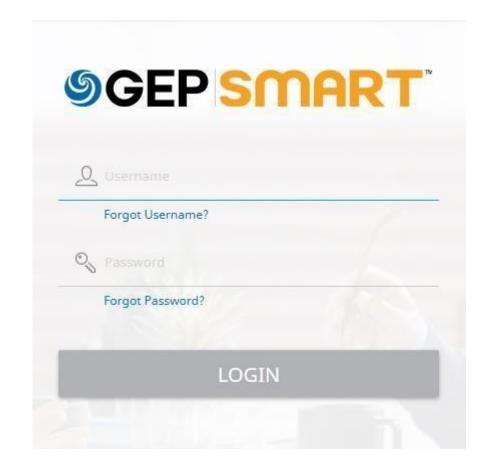

Please use the login credentials used while filling the Primary Registration Form and click on the Login' button

#### After login to SMART by GEP, the Privacy Policy pop up will appear

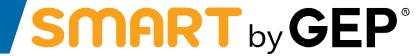

13

| Privacy                                                                                                    |               |
|----------------------------------------------------------------------------------------------------|---------------|
| Here at GEP, we take your privacy seriously and will only use your personal information to provide procurement services as per the agreed contract.  https://www.gep.com/privacy-statement                                                           | the           |
| Your permission allows us to process your personal information that enables digital procurement transformation.                                                                                                    |               |
| I hereby give my consent for this activity.                                                                                                    |               |
| If at any point of time after this consent, should you have any queries or requests related to data you may do so by emailing your request to us at "privacy@gep.com".  We will respond to your request within ten business days after it's receipt. | orivacy, then |

CANCEL

#### Please check the consent box to accept the Privacy Policy

# Privacy Here at GEP, we take your privacy seriously and will only use your personal information to provide the procurement services as per the agreed contract. https://www.gep.com/privacy-statement Your permission allows us to process your personal information that enables digital procurement transformation. Ihereby give my consent for this activity. If at any point of time after this consent, should you have any queries or requests related to data privacy, then you may do so by emailing your request to us at "privacy@gep.com". We will respond to your request within ten business days after it's receipt.

Now you can click on the Accept button

CANCEL ACCEPT

## SMART by GEP Workspace page will now be accessible

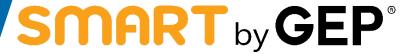

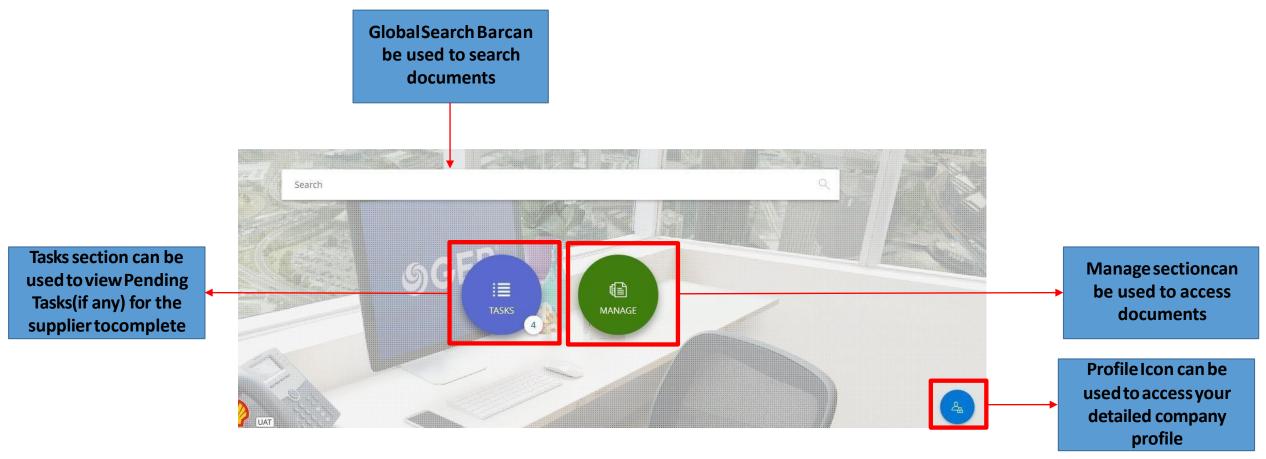

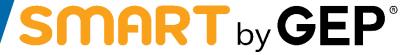

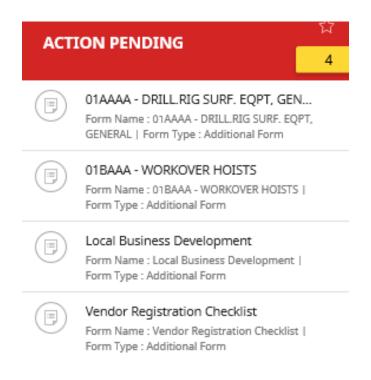

Supplier can click on the form to access it

### **Example of Local Business Development Form**

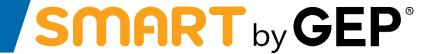

16

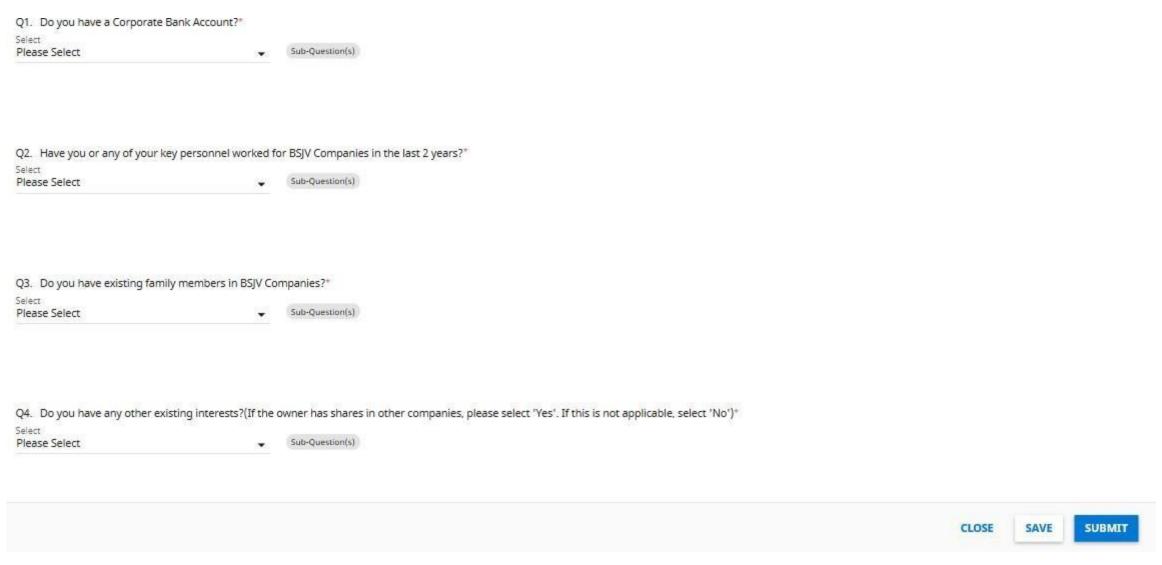

Once the form is completely filled, hit 'Submit' so that BSP Vendor Master receives it

#### **Example of Vendor Registration ChecklistForm**

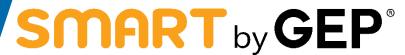

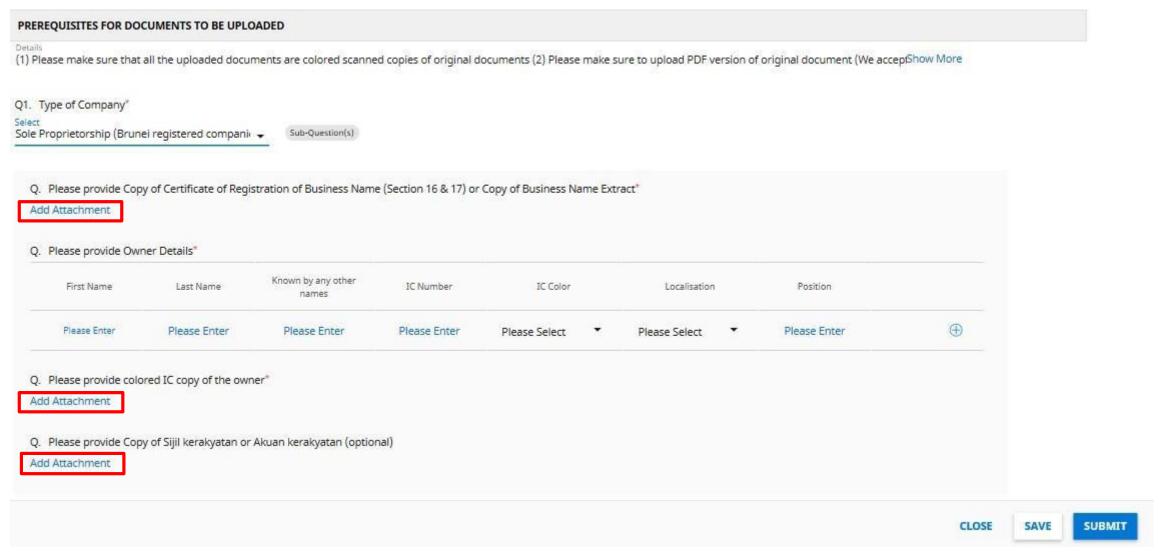

- Please do provide attachments in your responses wherever applicable (highlightedin red boxes)
- Once the form is completely filled, hit 'Submit' so that BSP Vendor Master receives it

## **Example of Category Form: 01AAAA - DRILL.RIG SURF. EQPT, GENERAL**

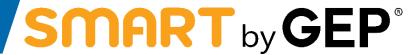

18

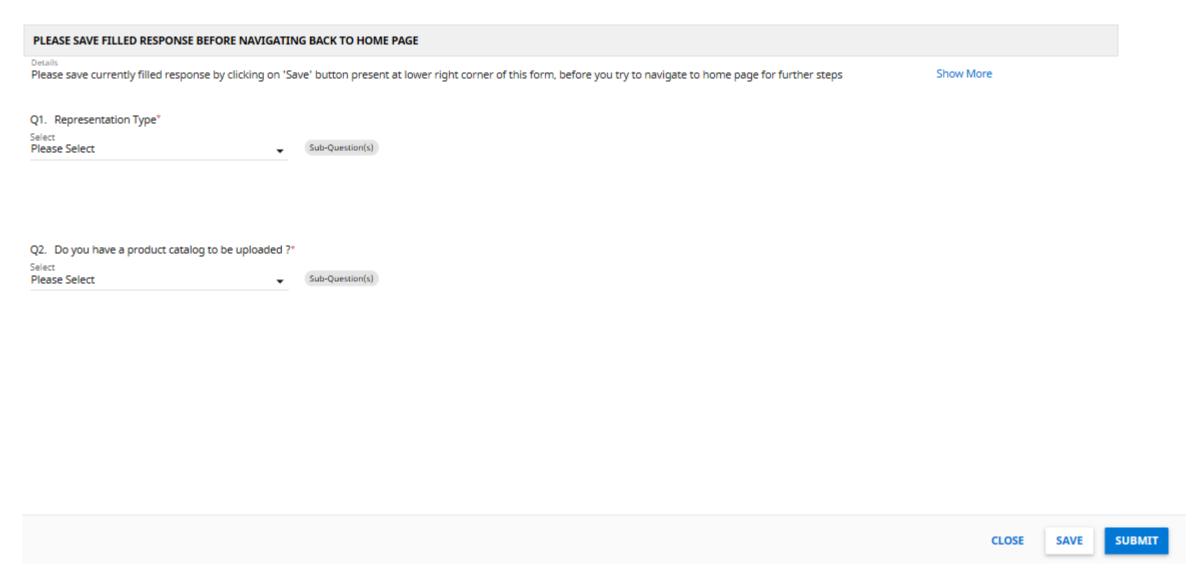

Once the form is completely filled, hit 'Submit' so that BSP Vendor Master receives it

## Supplier can also access its profile details and make edits to it

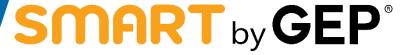

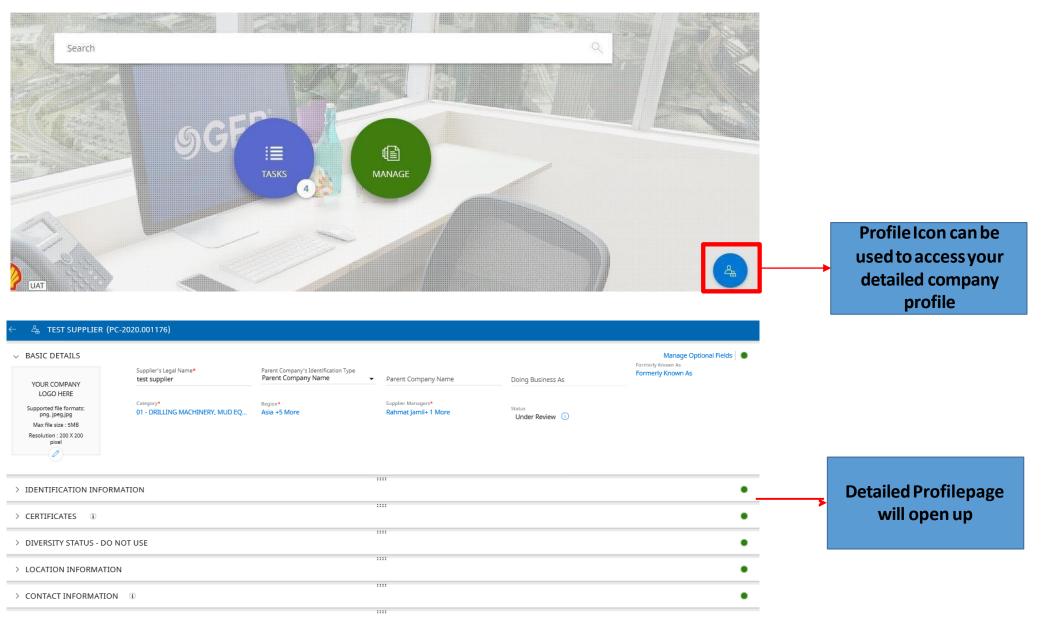

## Certificates, like TAMAP, need to be provided in the Certificates section of the Supplier Profile

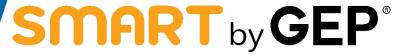

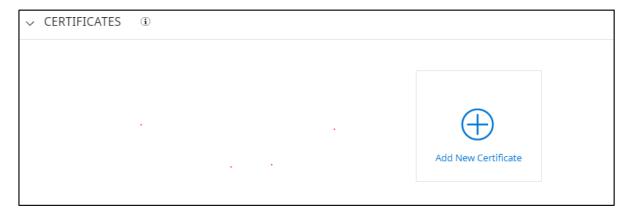

Click on Add New Certificate

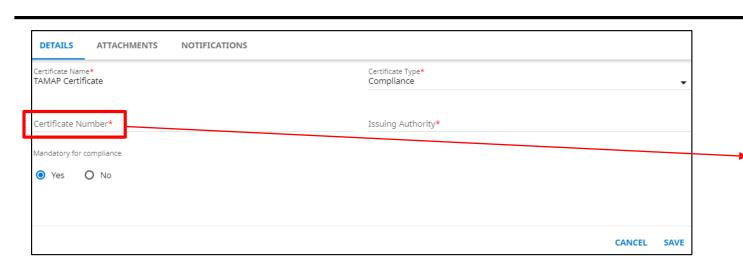

- Entervalues in the Details, Attachments and Notification tabs
- Click on the Save button

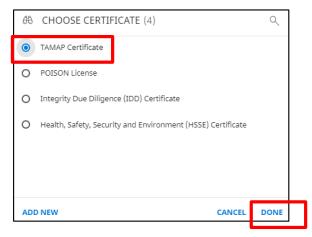

- Select CertificateName
- Click on Done

Forany certificates that you upload to the 'Certificates' section, please use the below Certificate naming convention in the 'Certificate Number' field so it is easierfor identification.

Category Material Number – OEM or Supplier – Document Type 03AAAA – Global Inc – Letter of Appointment 60SAAA – UK Valves - TAMAP certificate 91AAAA – Panadol - Poison License

Category Service name – OEM or supplier - Document type

AFTERMARKET INSTRUMENTATION – GSI Inc – Letter of Agency
CORPORATE SERVICES LEGAL – UK LEGAL OVERSEES LLC –

Authorized Representative
WELL TESTING – WTI Inc – Authorized Agent

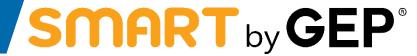

**Steps to Add Banking details on Supplier profile on SMART** 

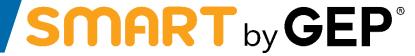

- a) Hover your mouse on 'Supplier Profile' icon which is present in lower right corner of the home screen as highlighted below
- b) Click on the icon to navigate to your profile

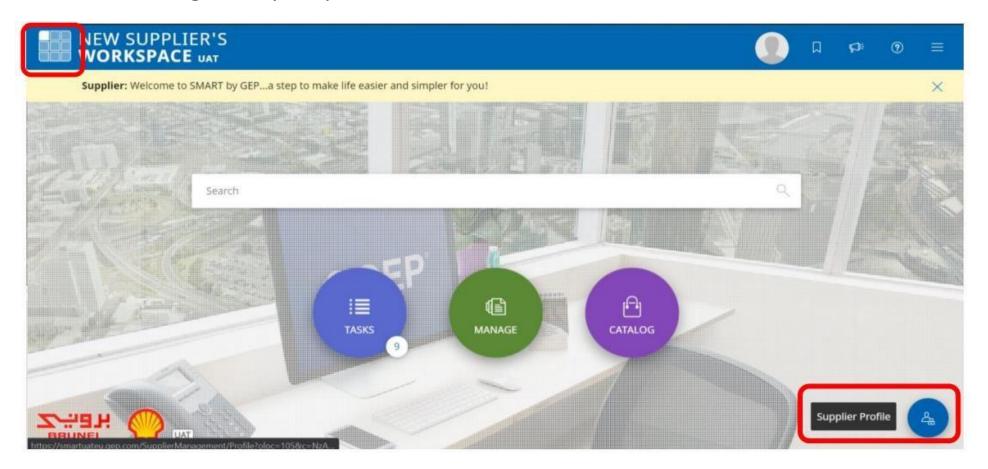

## **Step 2: Scroll down and click on 'Create Change Request'**

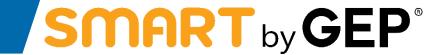

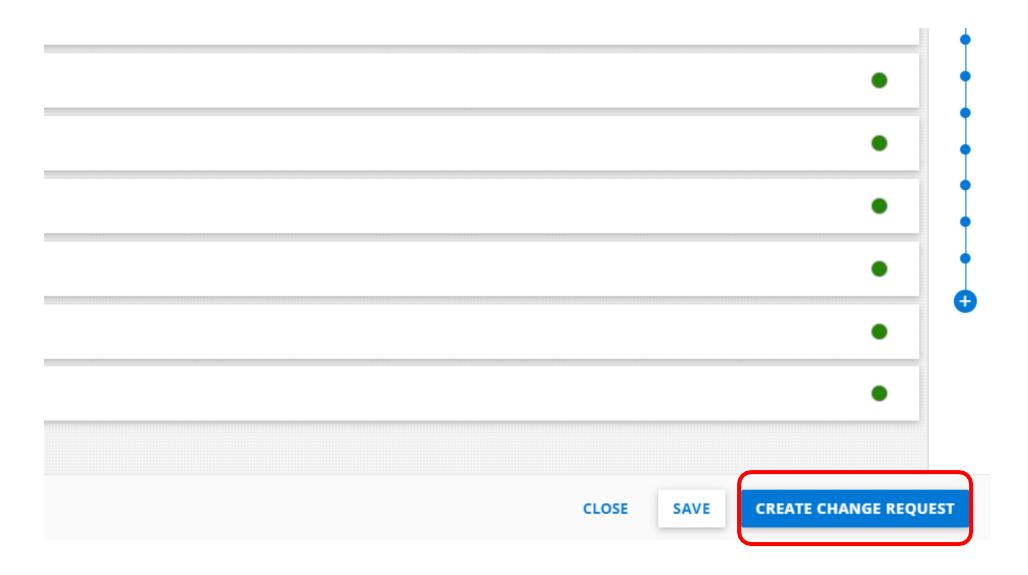

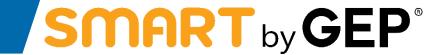

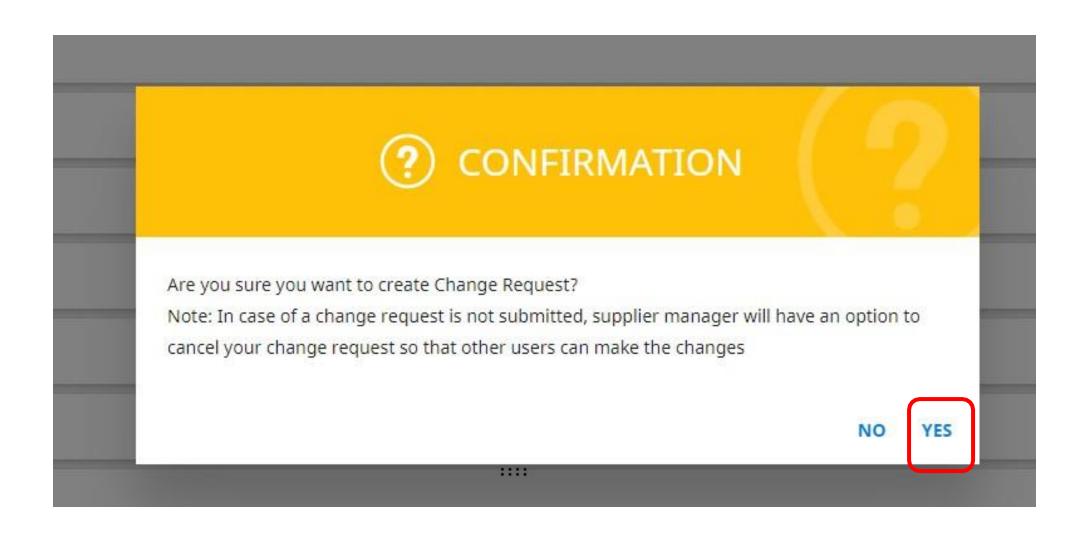

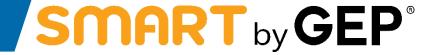

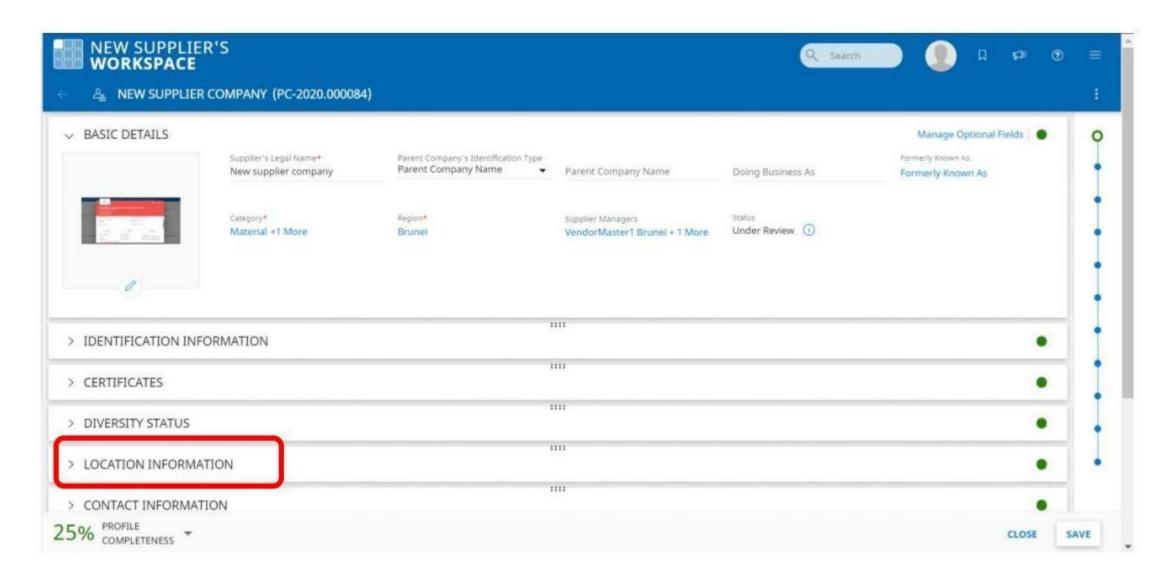

#### **Step 5: Find 'Plus icon' on top right corner of the section**

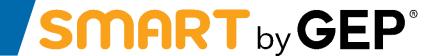

26

a) Click on 'Plus icon' to 'Add New Location'

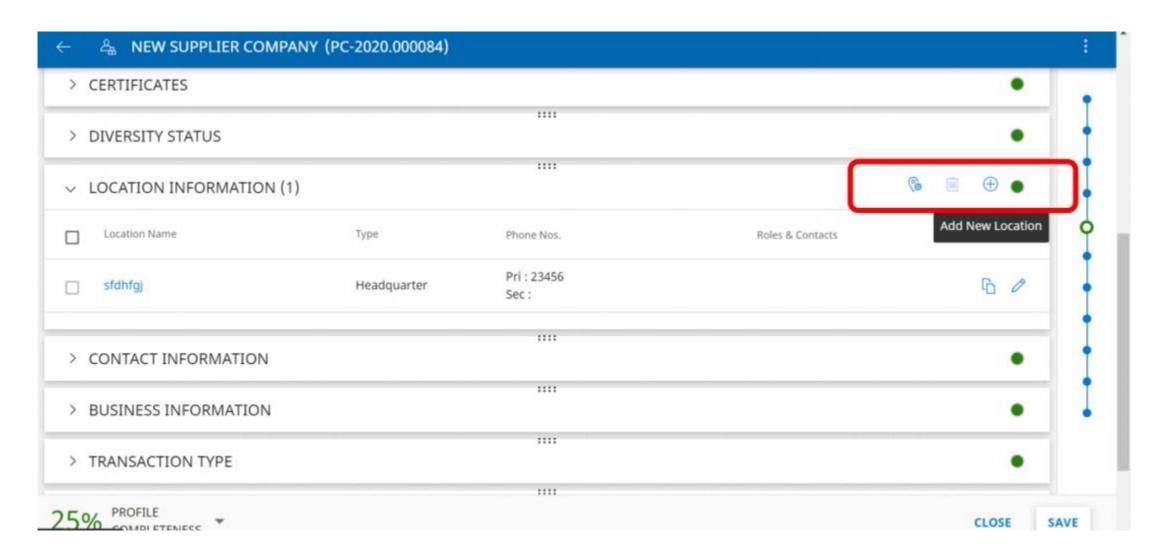

#### **Step 6: Fill in appropriate details of Location Information**

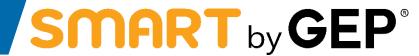

27

a) Click on 'Show Lookup' in 'Choose Location Type' field

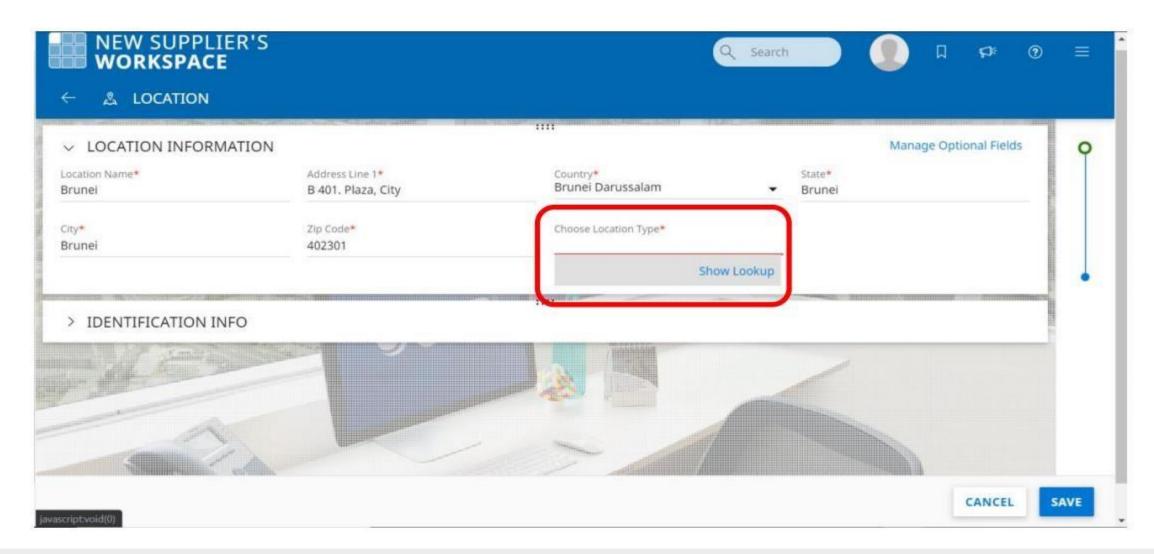

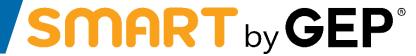

- a) Click on 'Done'
- b) Click on 'Save'

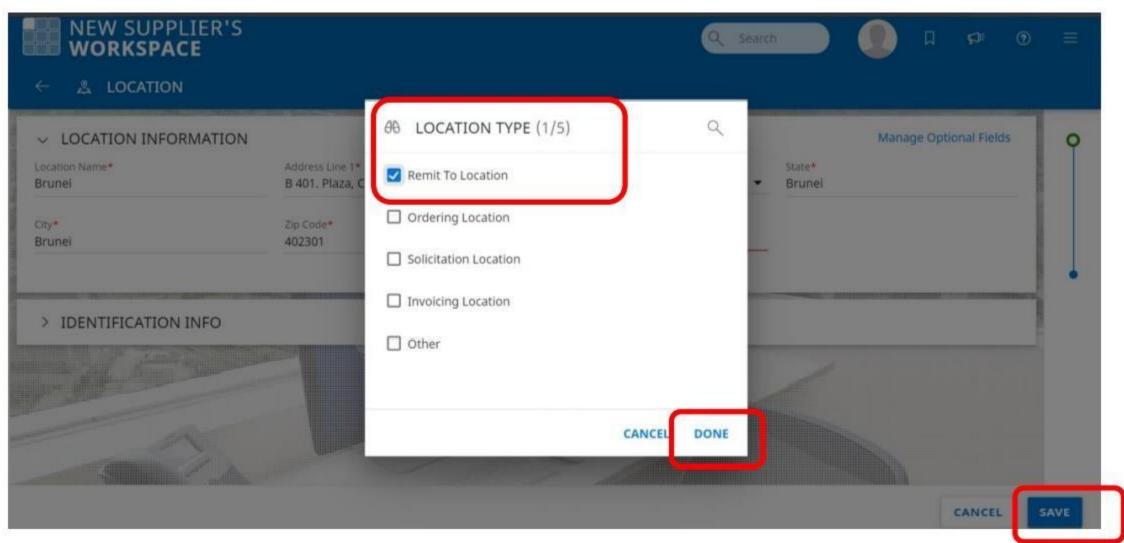

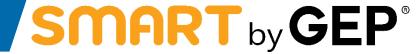

a) Expand the section by clicking on it

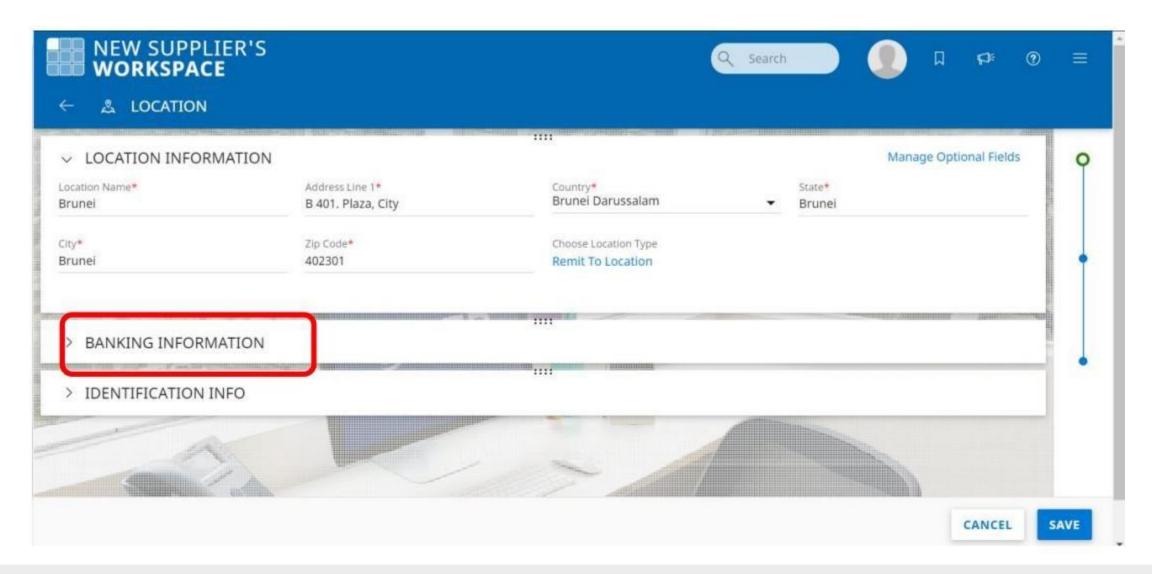

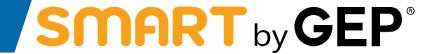

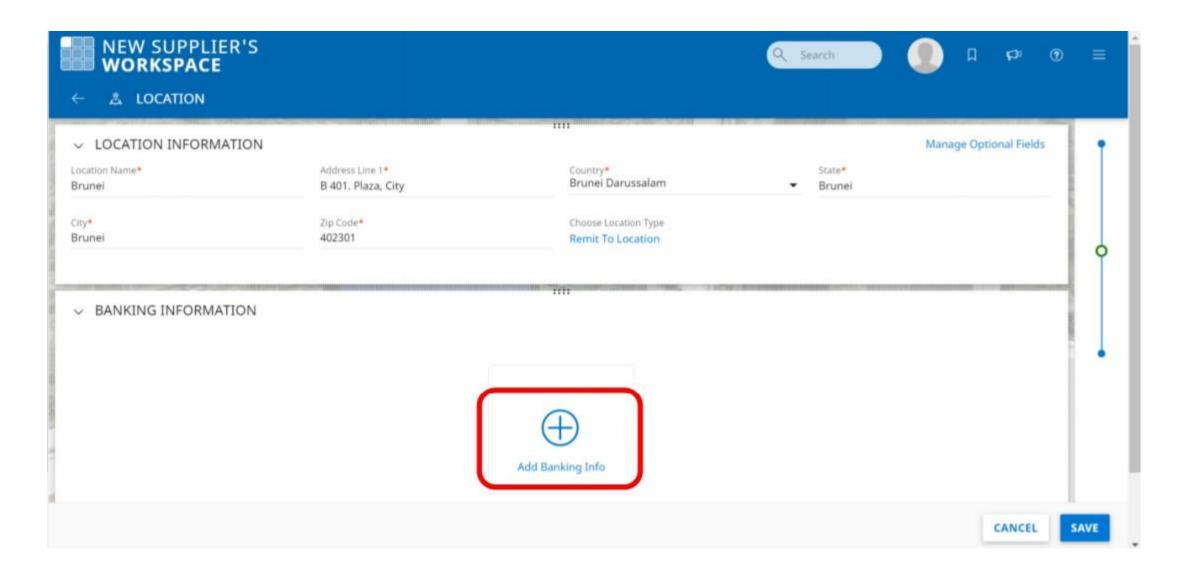

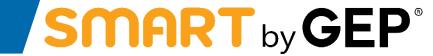

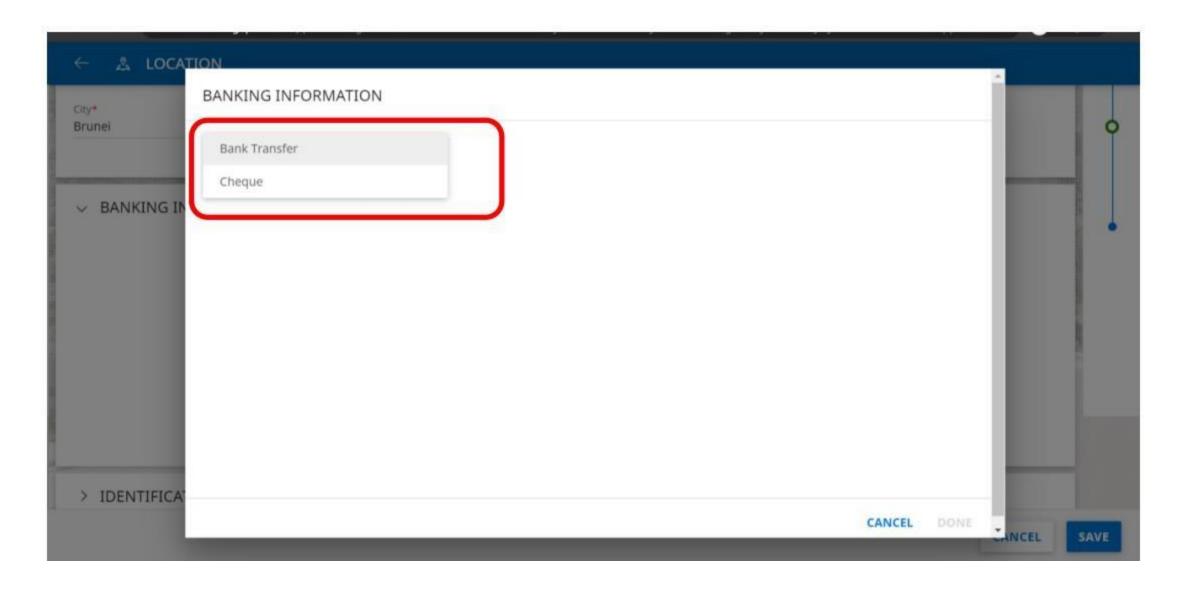

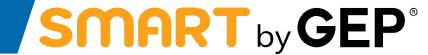

a) Click on 'Done' and 'Save'

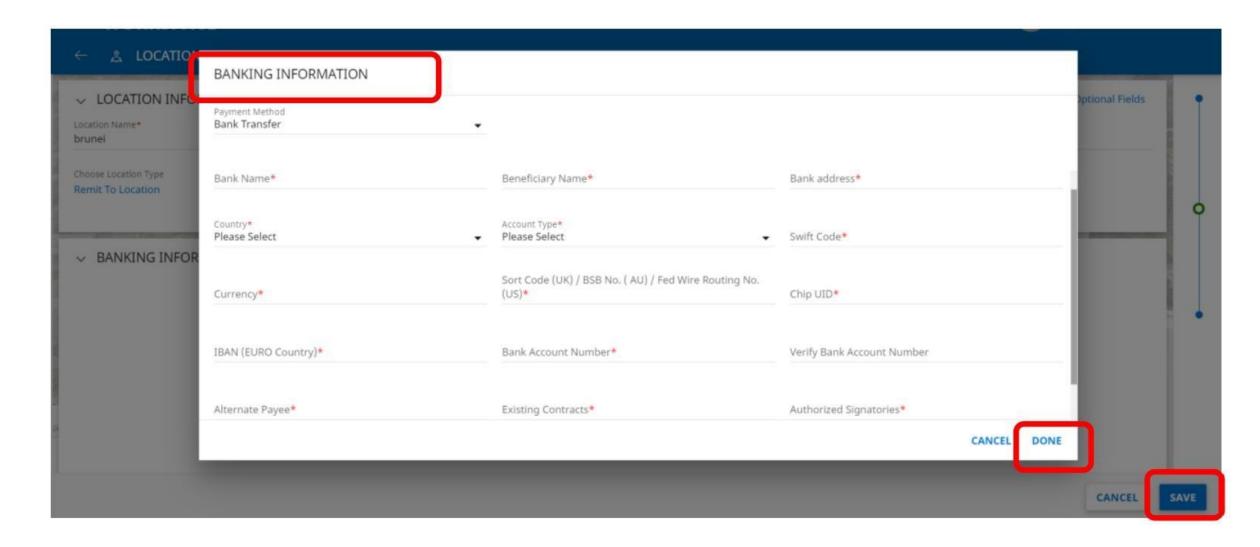

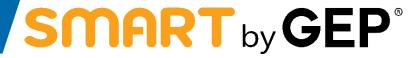

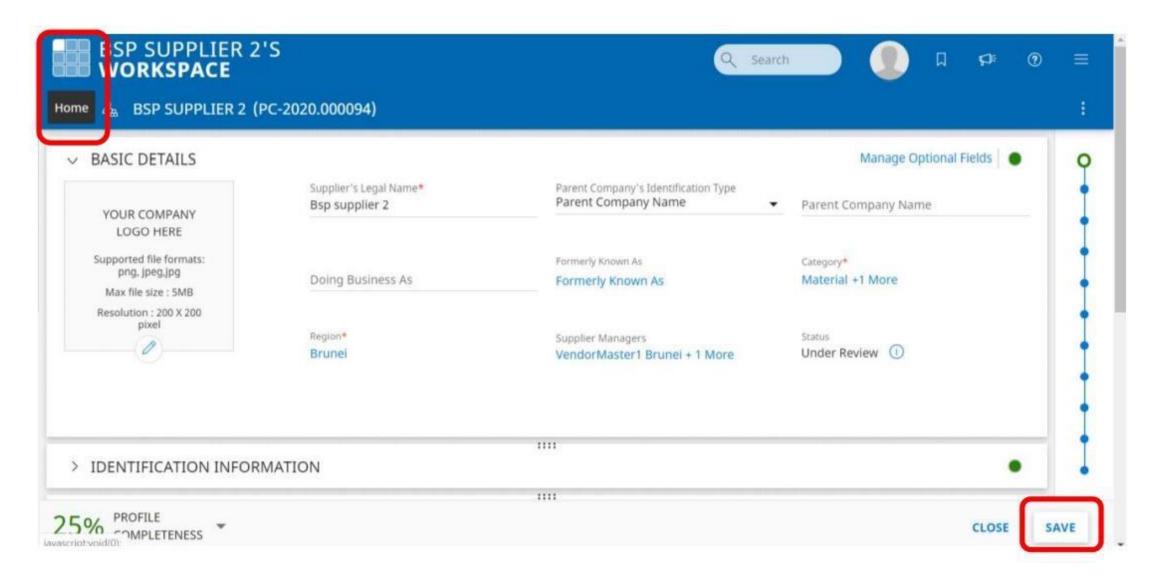

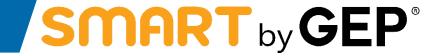

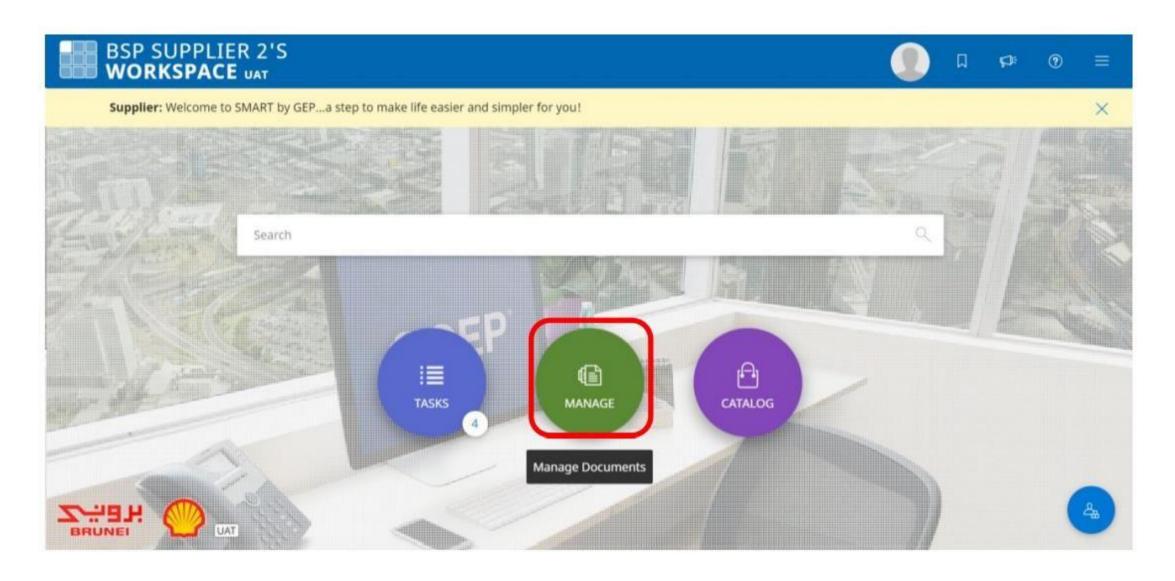

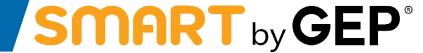

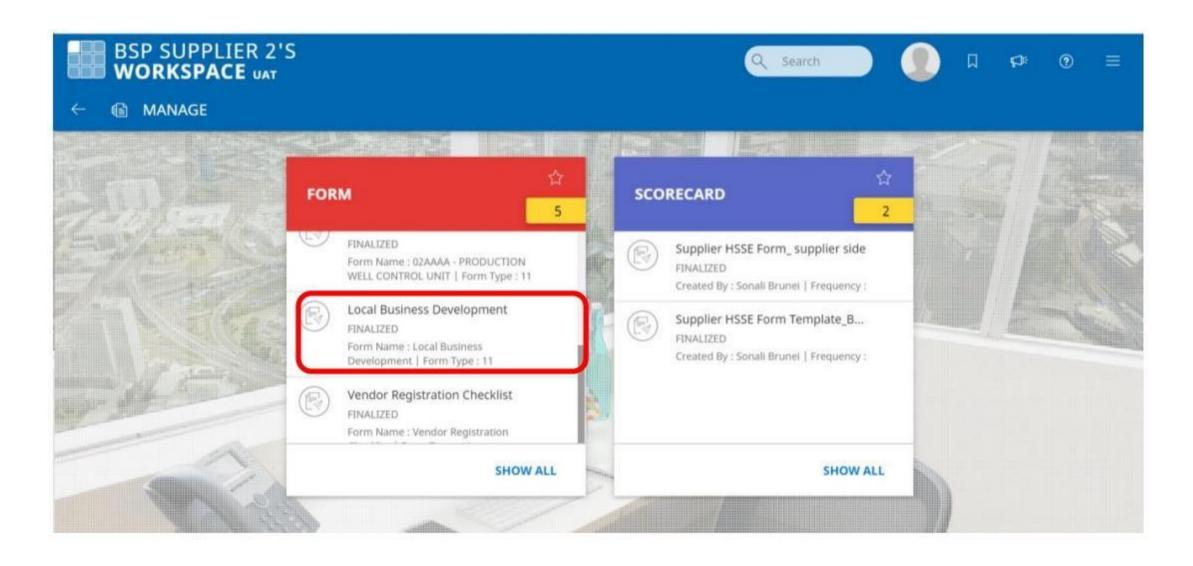

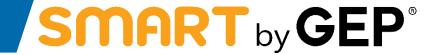

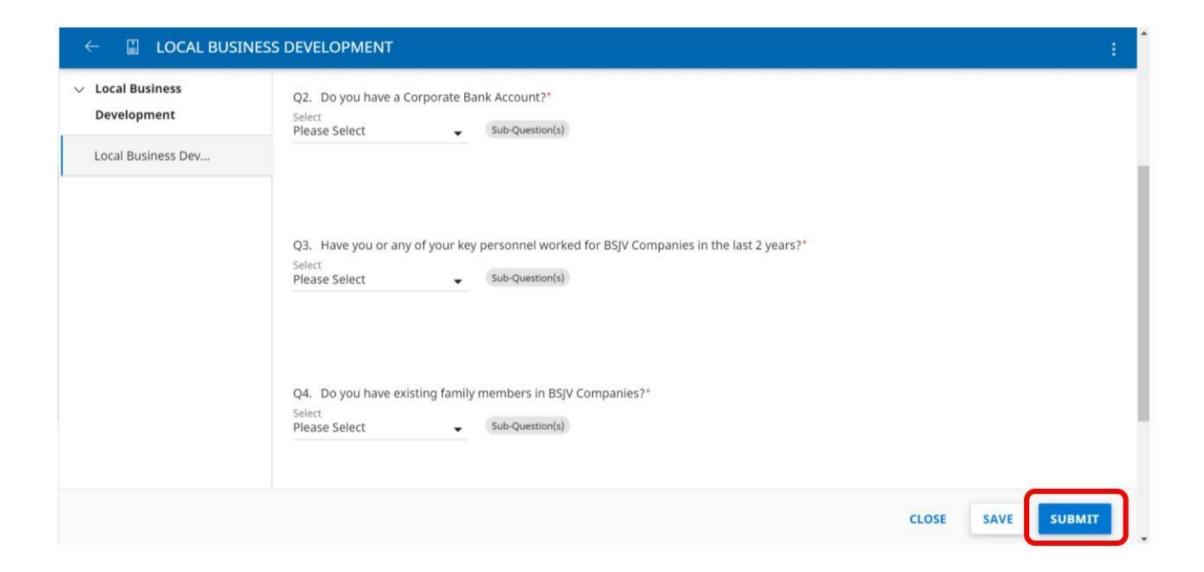

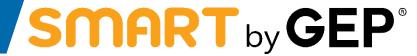

**Steps to edit address** 

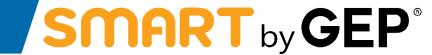

Vendor to log in to their profile and click on create change request at the right bottom corner of the page

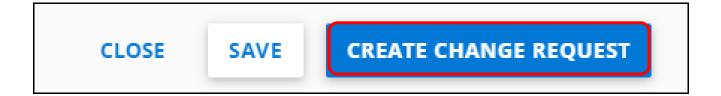

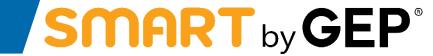

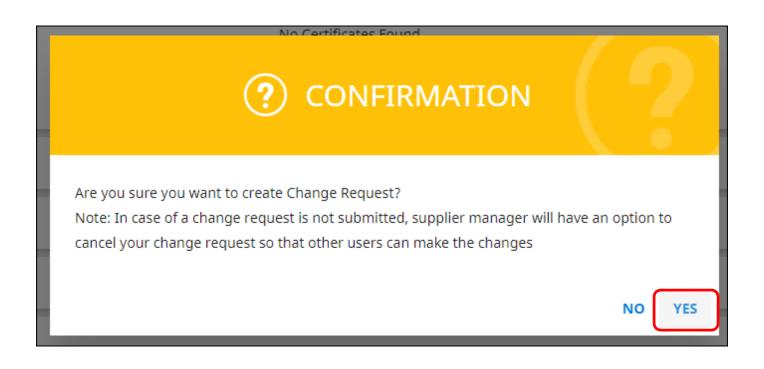

# **Step 3: Go to Location and click the plus button**

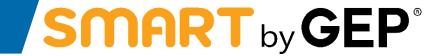

| ~ | LOCATION INFORMATION (1) |             | ::::                   |                  |   | $\oplus$ |
|---|--------------------------|-------------|------------------------|------------------|---|----------|
|   | Location Name            | Туре        | Phone Nos.             | Roles & Contacts |   |          |
|   | BSP                      | Headquarter | Pri : 3373999<br>Sec : |                  | [ | à Ø      |
|   |                          |             |                        |                  |   |          |

# Step 4: Fill in the details and click save & close

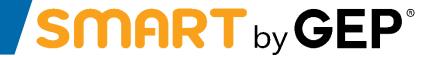

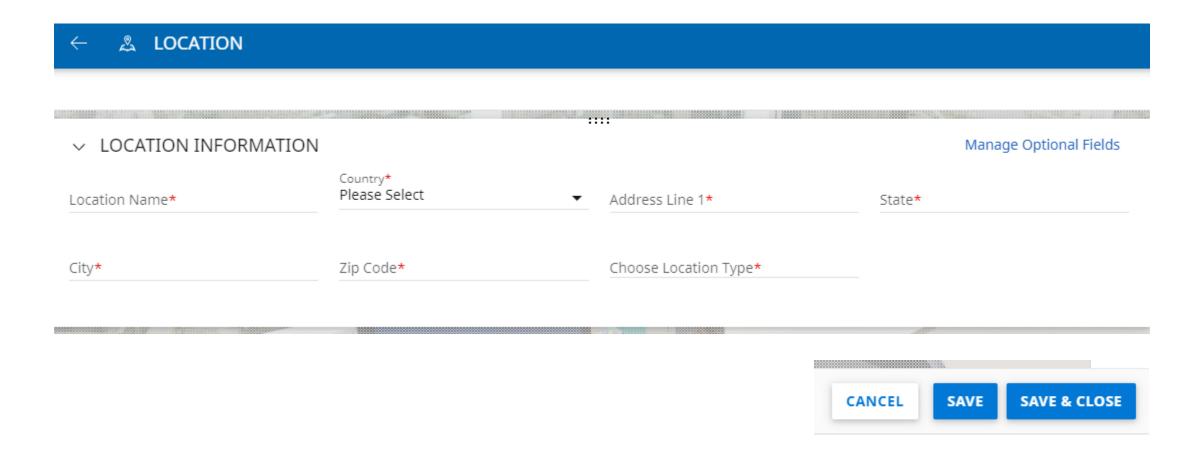

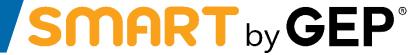

Steps to add more work categories

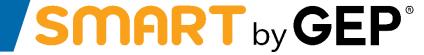

- a) Hover your mouse on 'Supplier Profile' icon which is present in lower right corner of the home screen as highlighted below
- b) Click on the icon to navigate to your profile

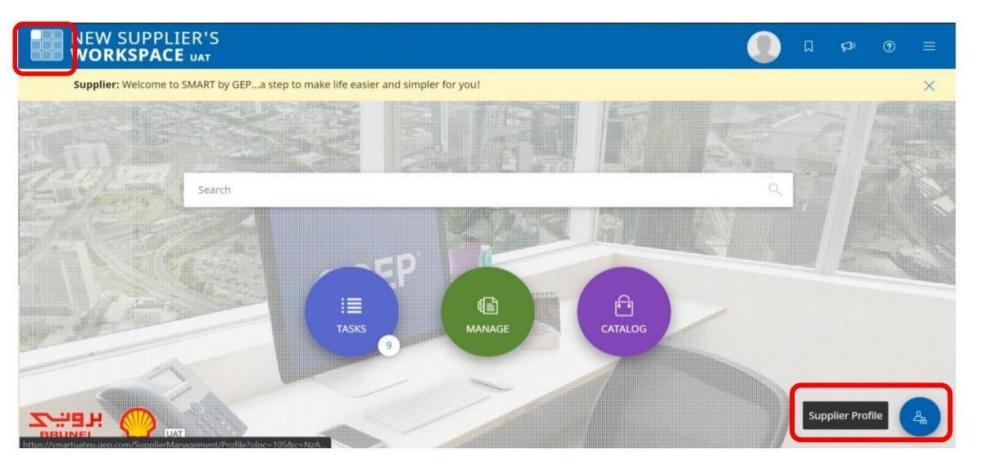

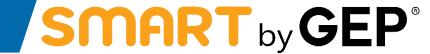

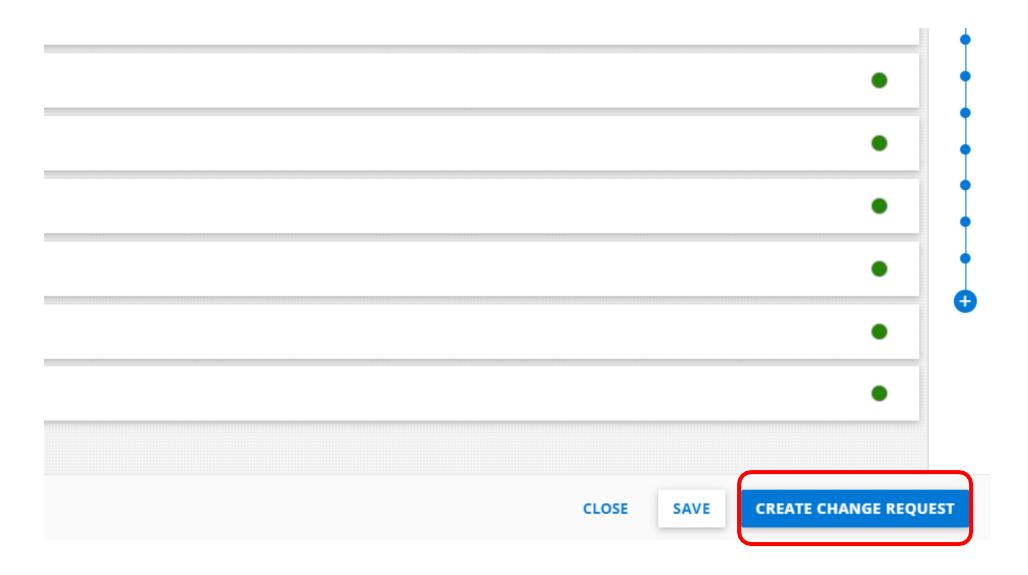

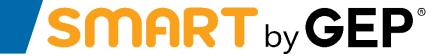

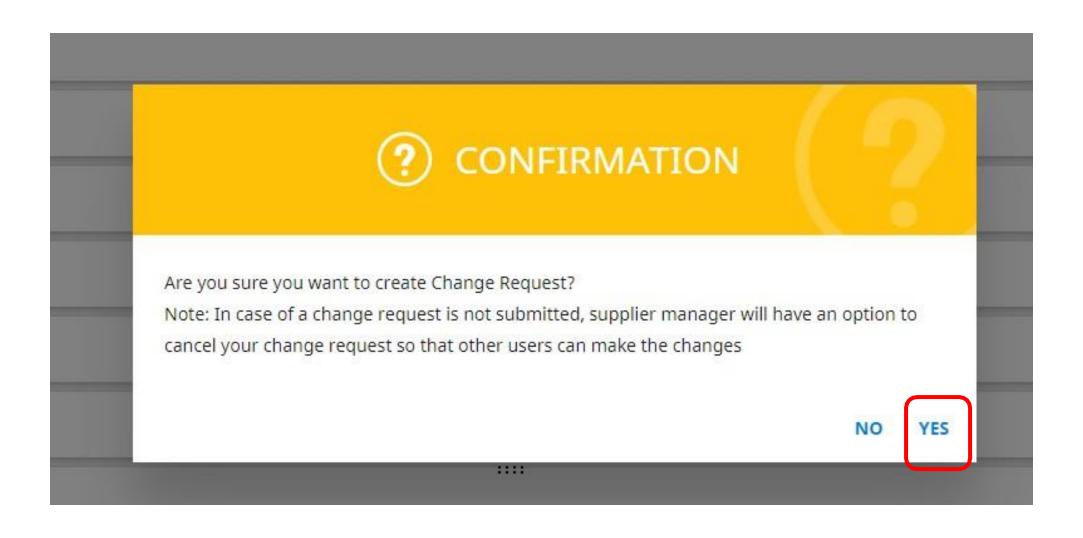

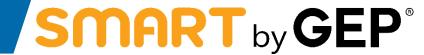

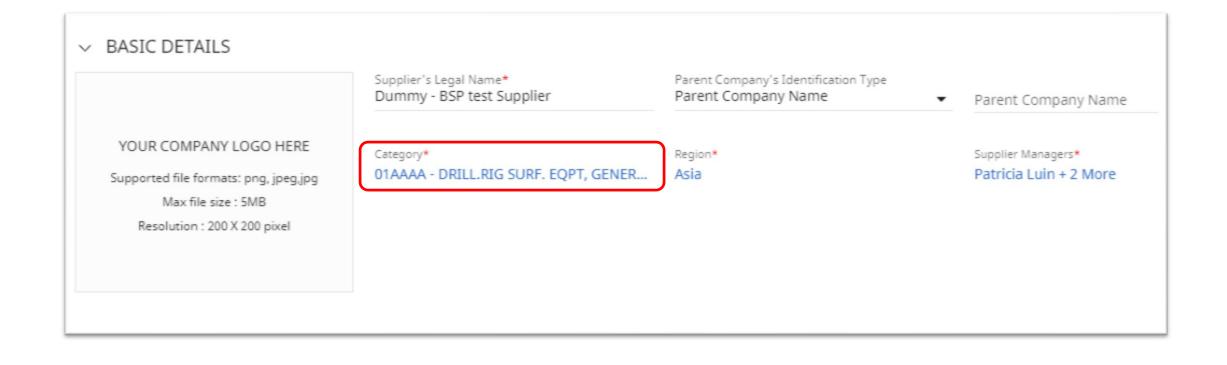

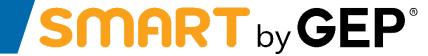

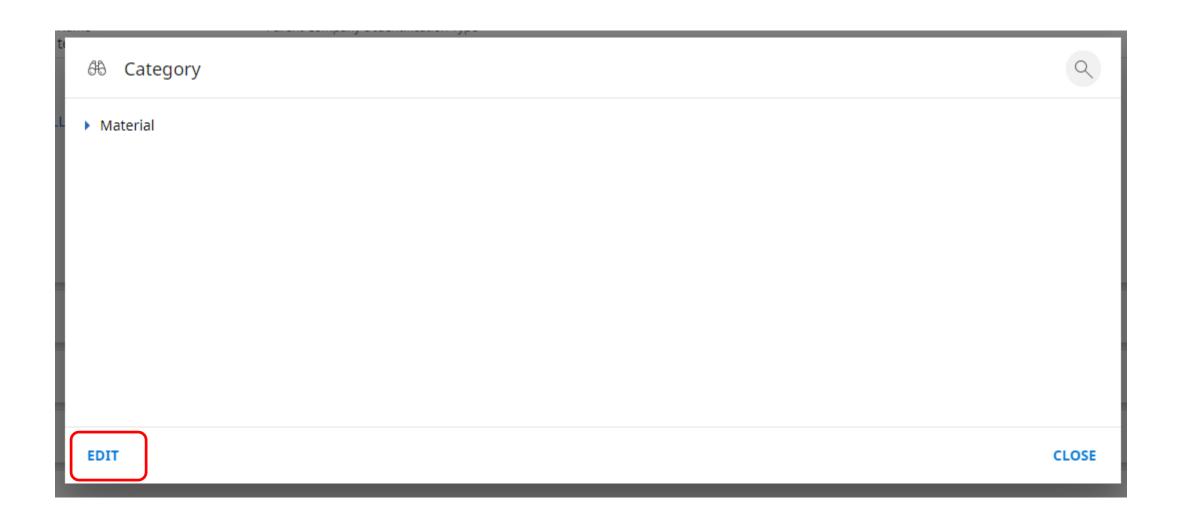

# **Step 6: Choose the category and click done**

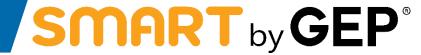

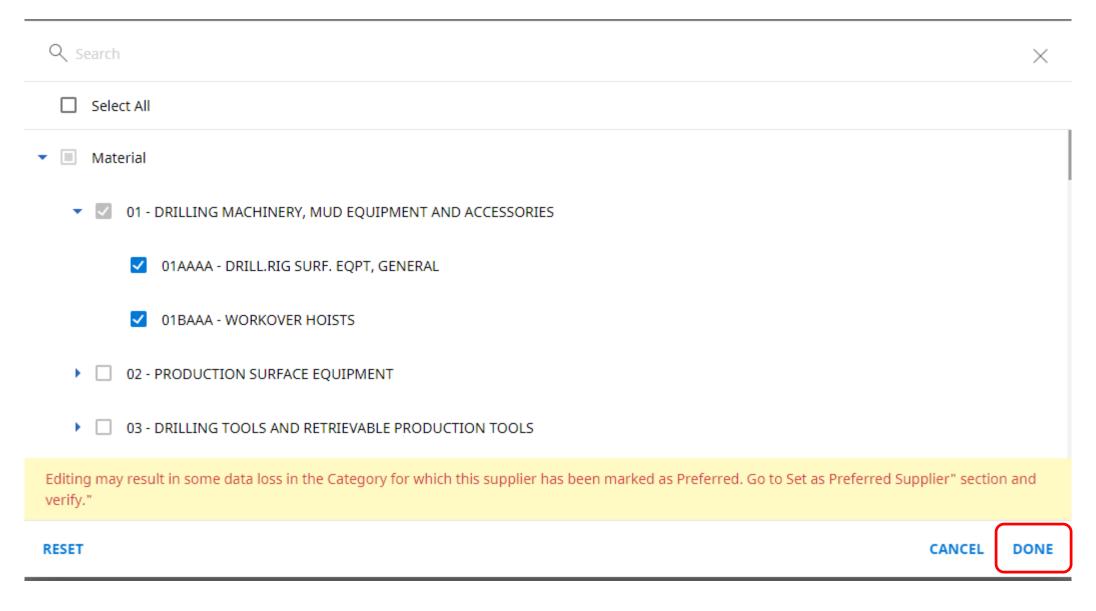

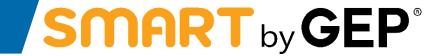

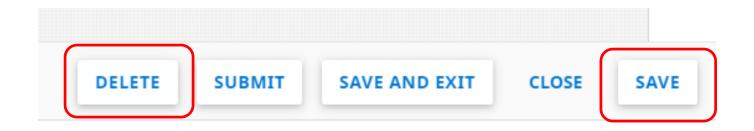

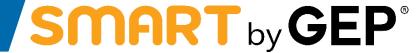

Steps to add and edit contact information in SMART GEP

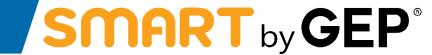

Vendor to log in to their profile and click on create change request at the right bottom corner of the page

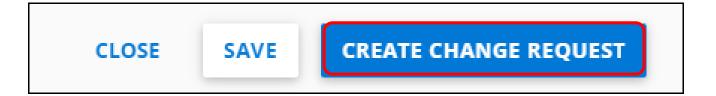

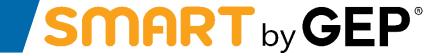

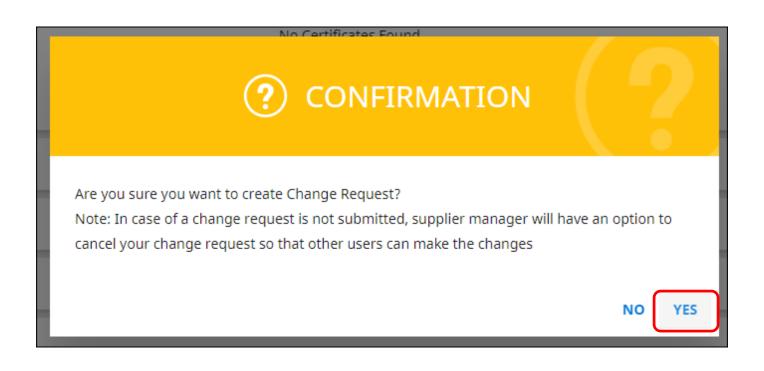

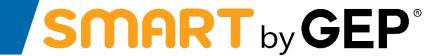

Profile goes in Edit Mode. The '+' is now visible for the user to add in additional contact information

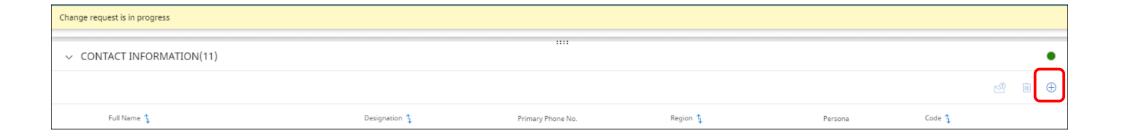

Click on Save and then click on Submit. User will be prompted the following message. Click 'Yes'.

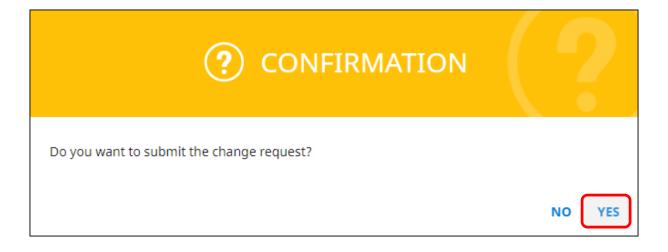

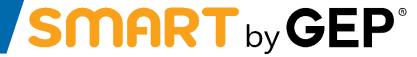

# **Respond to RFx**

# **Suppliers - Viewing an RFx Document**

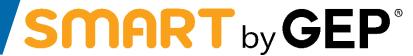

Suppliers can find the required RFx document via the Tasks or Managesection of their Workspace.

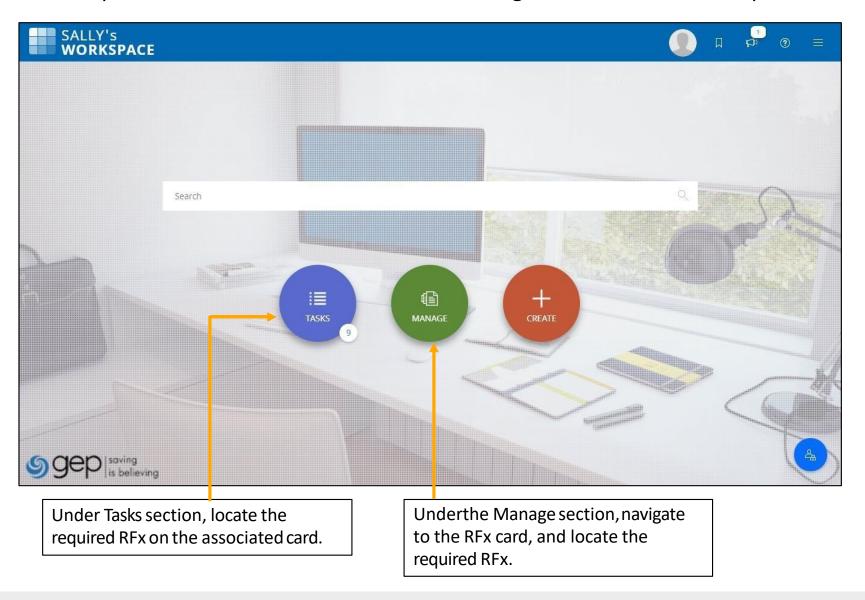

### **Suppliers - Guidelines Acknowledgement**

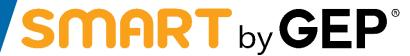

Suppliers may need to first accept the NDA/Guideline set by the buyer organization.

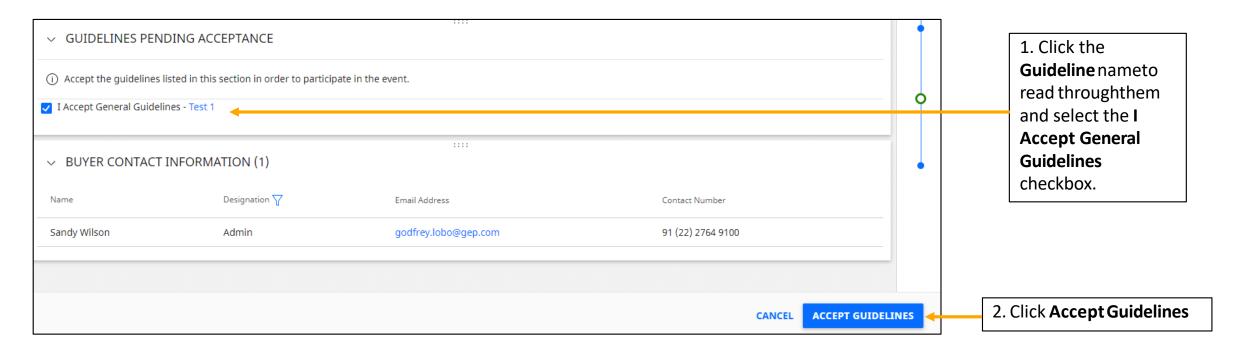

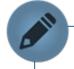

On first access to the RFx page, Supplier can see the Acceptance section on the top, depending upon the configuration set by the buyer. Only this section is active initially. Suppliers are required to read the NDA and other documents and accept it to gain access to the remaining sections in the RFxevent.

## **Suppliers - Confirm Participation**

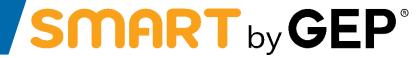

58

Once Supplier accepts the Guideline, depending on the settings applied by the buyer, Supplier may need to confirm their participation before taking part in the RFx.

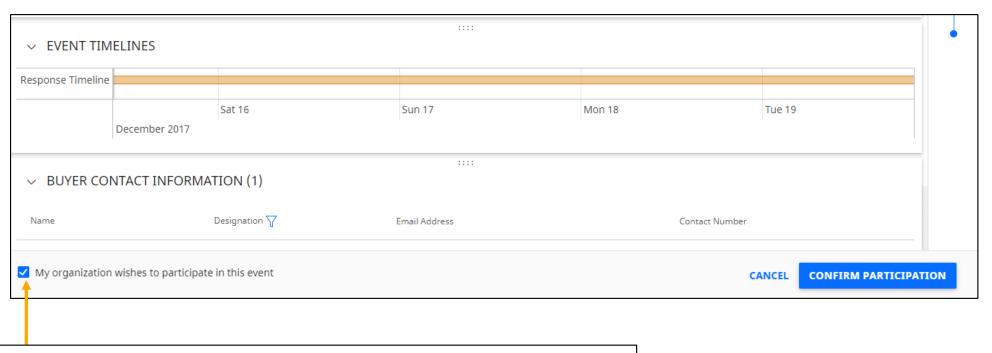

click the **My organizationwishes to participate in thisevent** checkbox and then click the **Confirm Participation** button at the bottom right corner.

#### **Suppliers - The RFx Document**

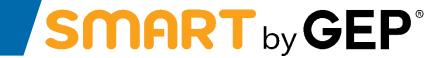

59

After Supplier accepts the NDA/Guidelines in the Acceptance section, the rest of the RFx document containing the following sections becomeaccessible:

**1. Basic Details**: Basic informationregarding the RFx event such as the event name, description, type, currency, category, business unit andregion.

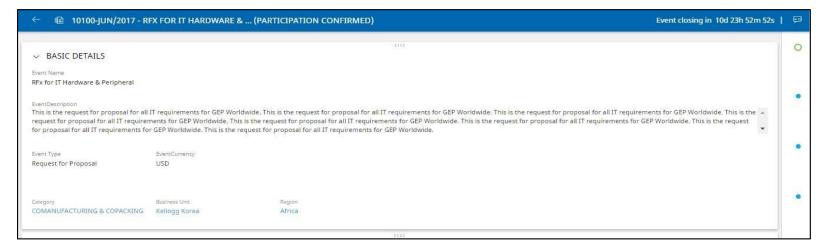

2. Buyer Contact Information: Contact information regarding the buyer.

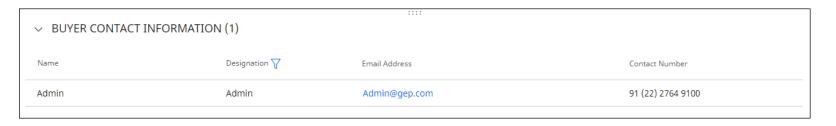

# **Suppliers - The RFx Document**

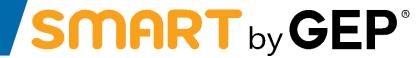

60

**3. Timelines**: Informationregarding the time duration to submit their response.

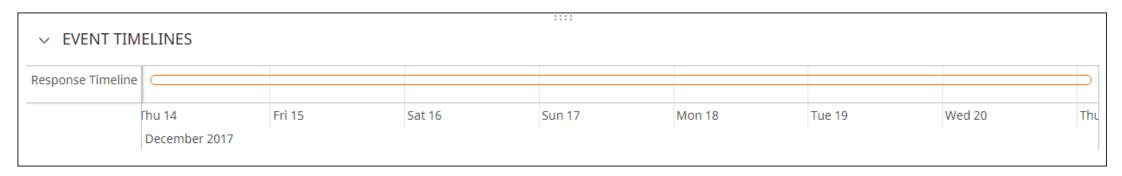

**4. Guidelines**: Information on guidelines, NDA, or standard practices set by the buyer.

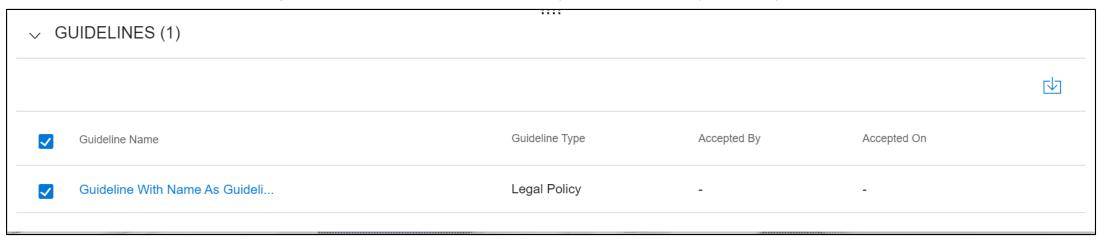

### **Suppliers - The RFx Document**

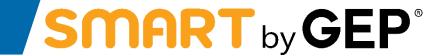

- **5. Questionnaires**: Enables Supplier to answer questions that may have been added by the buyer. For information on responding to Questionnaires, see <u>Responding to a Questionnaire</u>.
- **6. Price Sheets**: Contains a list of items the buyer intends to procure, for which Supplier can provide their quotations. For information on responding to Price Sheets, see <u>Responding to a Price Sheet</u>.
- **7. Attachments**: Maycontain any supporting documents/filesadded by the buyer that may aid Supplier while responding to the RFx.

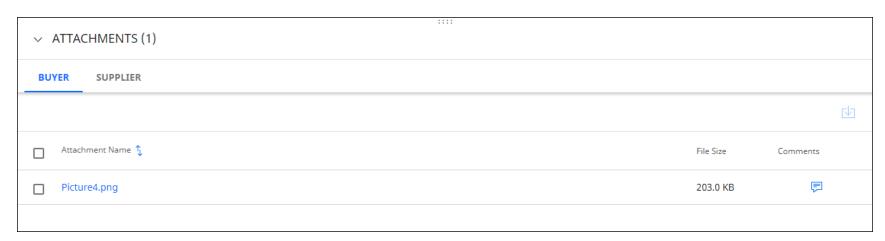

# **Supplier - Responding to a Questionnaire**

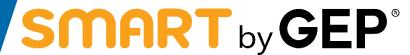

62

The Questionnaires section enables Supplier to answer questions added by the buyer. Their response to the questions may determine their score when the RFx is evaluated.

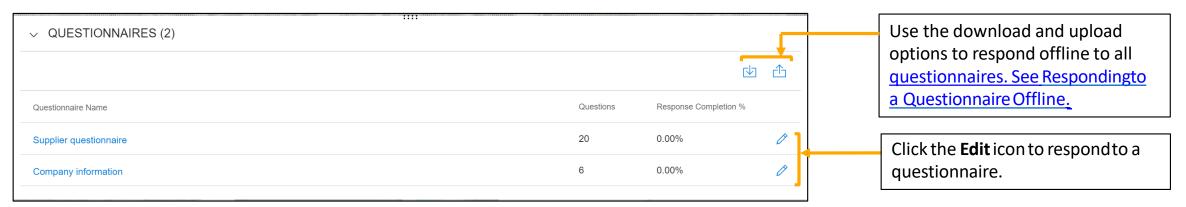

#### The questions within the questionnaire are as displayed below:

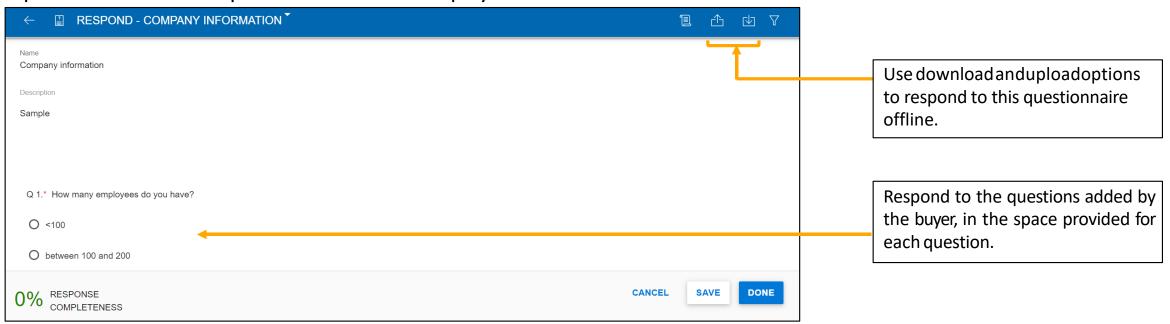

### Suppliers - Responding to a Questionnaire - Offline

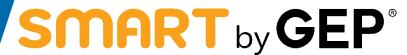

When Suppliers select to download the questionnaires, the Excel template downloaded is as follows:

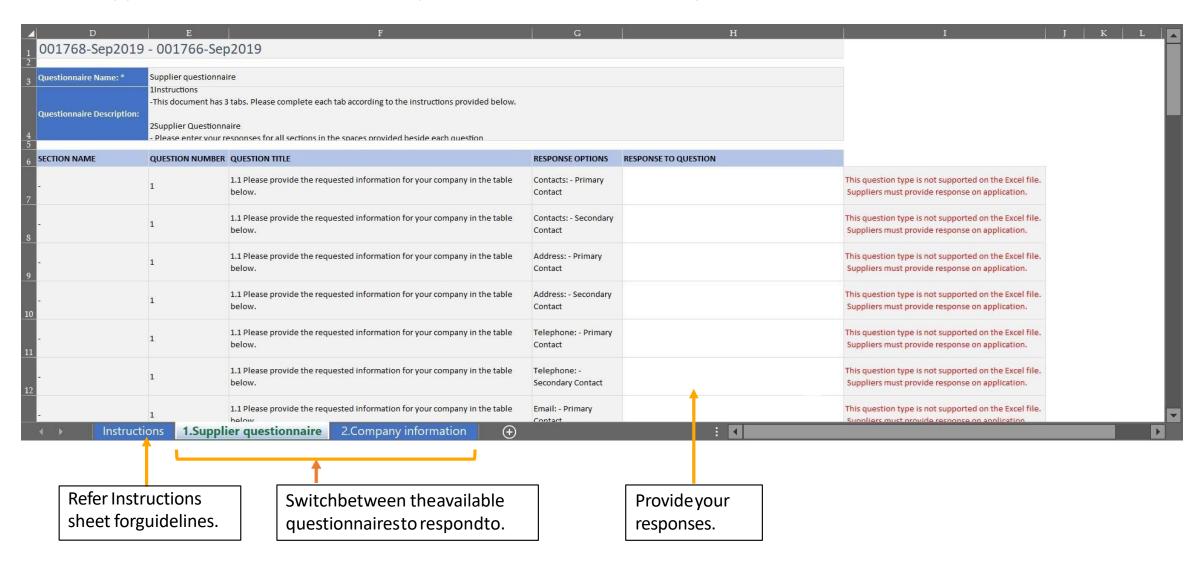

# **Suppliers - Responding to a Price Sheet**

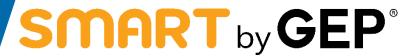

A price sheet includes a list of items the buyer intends to procure. As a supplier, they can provide a quotation for the required items.

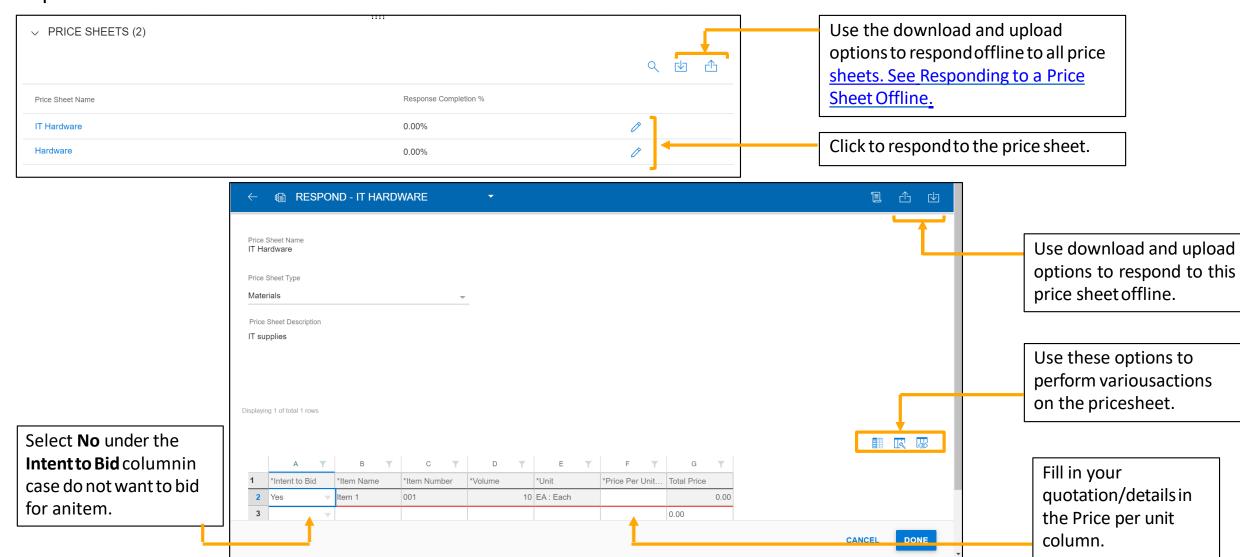

## **Suppliers - Responding to a Price Sheet - Offline**

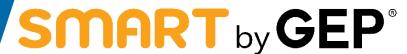

65

When Supplier selects to download the price sheets, the Excel template downloaded is as follows:

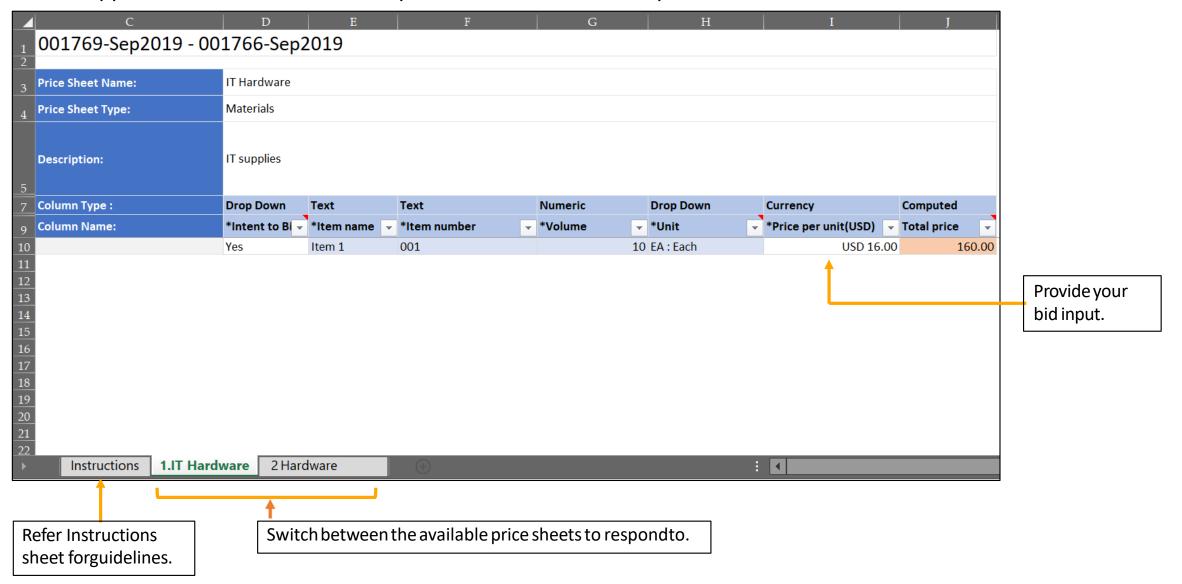

### **Suppliers - Submitting a Response**

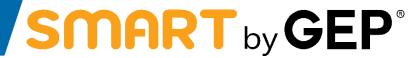

After viewing all the required details on the RFx and responding to the questionnaires and price sheets, as applicable, Supplier can submit their responses to the buyer. Once the response is submitted, the status of the event changes to Response Submitted.

Supplier will receive an email if they areawarded.

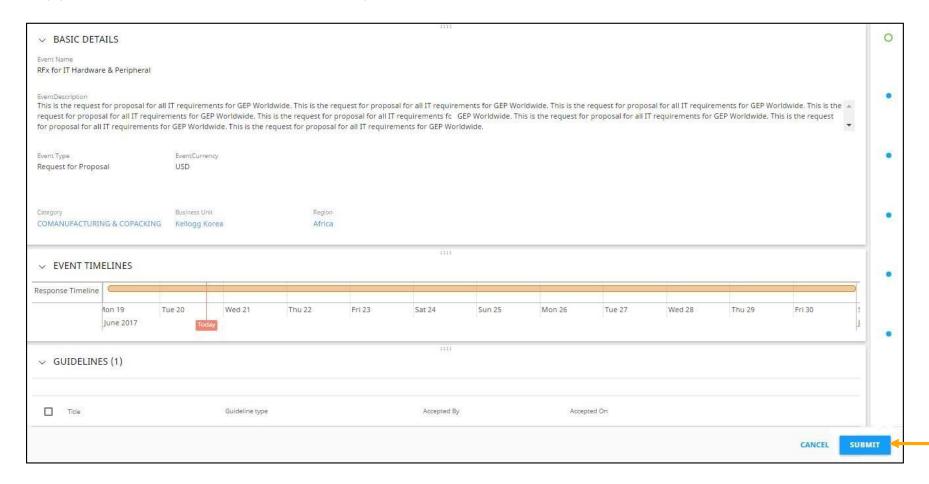

Click **Submit** to submit response

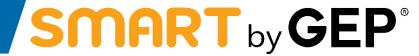

# **Respond to Contracts**

### **Viewing a Contract**

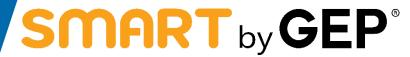

Suppliers can find the required Contract via the Tasks or Manage section of their Workspace. Under the Task section, the documents are categorized and displayed as per pending activities. Under Manage, the documents are categorized according to the document

type.

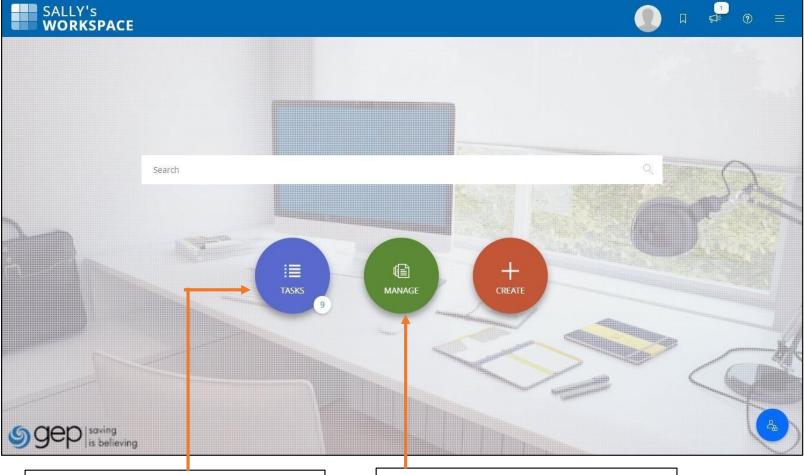

Under Tasks section, locate the required Contract on the associated card.

Under the Manage section, navigate to the Contract card, and locate the required Contract.

#### **Contract Document**

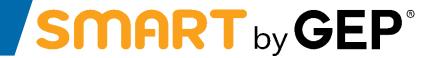

69

The Contract page has the following sections: <u>Basic Details</u>, <u>Applicable For</u>, <u>Internal Party</u>, <u>External Party</u>, <u>Terms</u>, <u>Contract Language</u>, <u>Notes and Attachments</u>, <u>Lines</u>, <u>Team Members</u>, <u>Notification</u>, and <u>Milestone</u>.

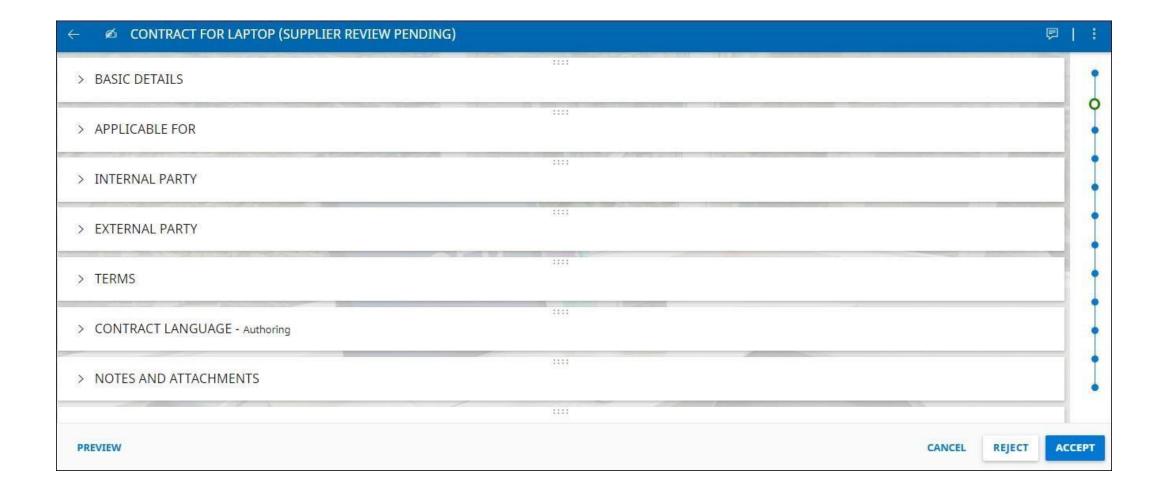

#### **Basic Details and Applicable For**

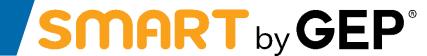

70

The Basic Details section contains the basic contract details like contract name, document type, contract type, and description.

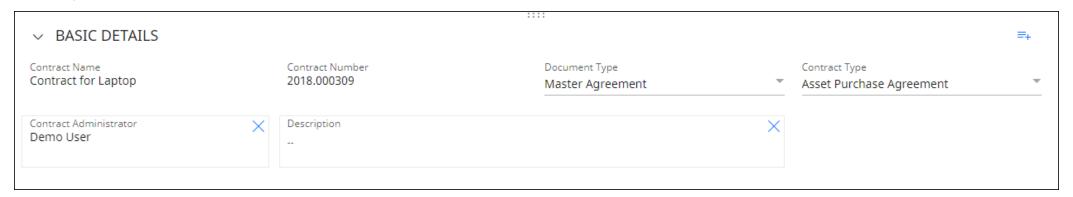

The Applicable For section contains details for category, organization entity and the region for the contract.

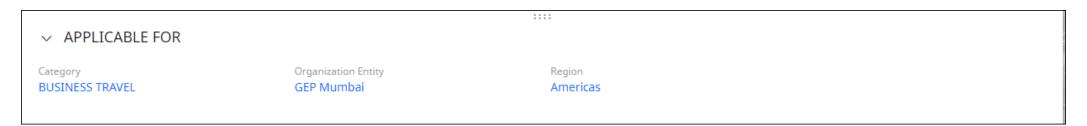

### **Internal Party and External Party**

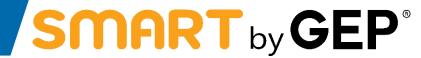

71

The Internal Party section captures the company specific informationlike buyer company name and authorized signatory.

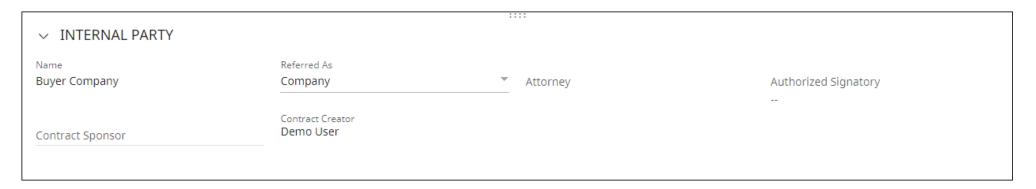

The External Party section captures the information specific to you like supplier name, supplier contact and the supplier signatory.

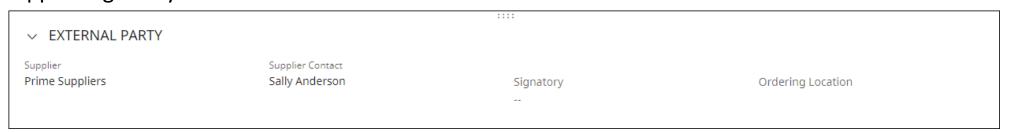

#### Terms

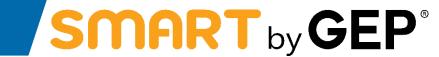

72

The Terms section captures information related to the contract terms and conditions like currency, contract value, parent contractnumber, parent contractname and the effective duration.

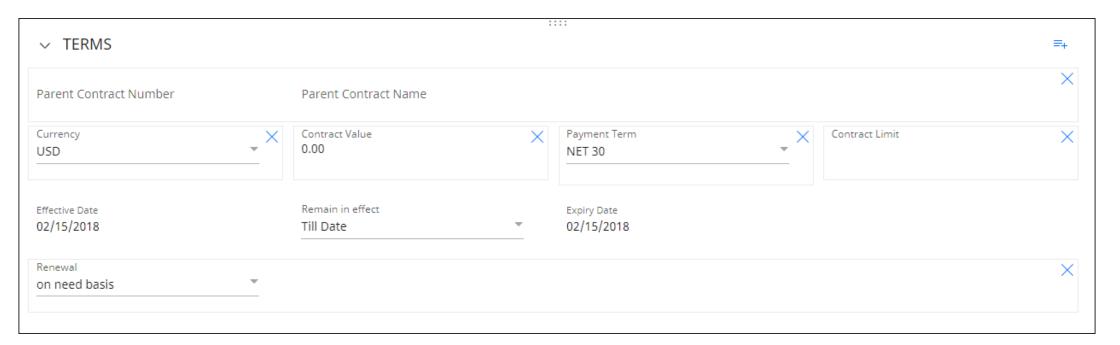

### **Contract Language**

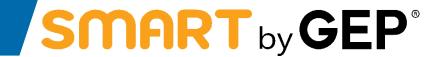

73

The Contract Language section elaborates the terms and conditions of the agreement. It also defines the roles and responsibilities of each party that is part of the contract. For information on how to download and review a contract language, refer <a href="Reviewing a Contract">Reviewing a Contract</a> and <a href="Downloading a Contract">Downloading a Contract</a> <a href="Document">Document</a>.

| CONTRACT LANGUAGE - Authoring |                       |          |                        |             |        |             |          |
|-------------------------------|-----------------------|----------|------------------------|-------------|--------|-------------|----------|
|                               |                       |          |                        |             |        |             | <b>₩</b> |
|                               | Name                  | Comments | Contract Administrator | Modified By | Status | Modified On | Version  |
|                               | Contract Language BHF |          | Demo User              | Demo User   |        | 2/15/2018   | 1        |
|                               |                       |          |                        |             |        |             |          |

#### **Notes and Attachments**

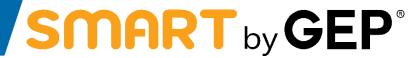

74

The Notes and Attachmentssectionenables Supplier to upload soft copies of the documents related to the contract. Supplier can also add notes and external links.

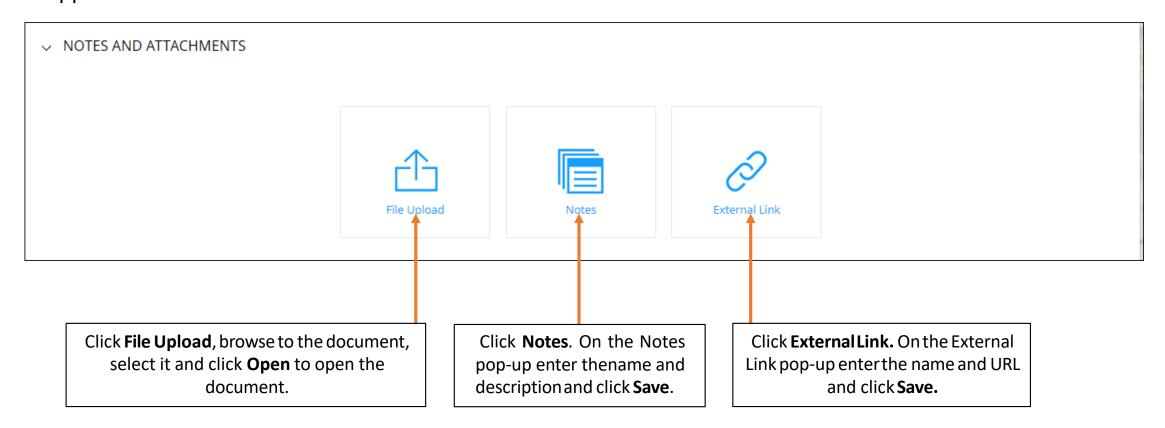

#### Lines

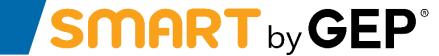

The Lines section contains informationabout the product for which the contractis drafted. Supplier can also download the line items for a contractto work on them offline.

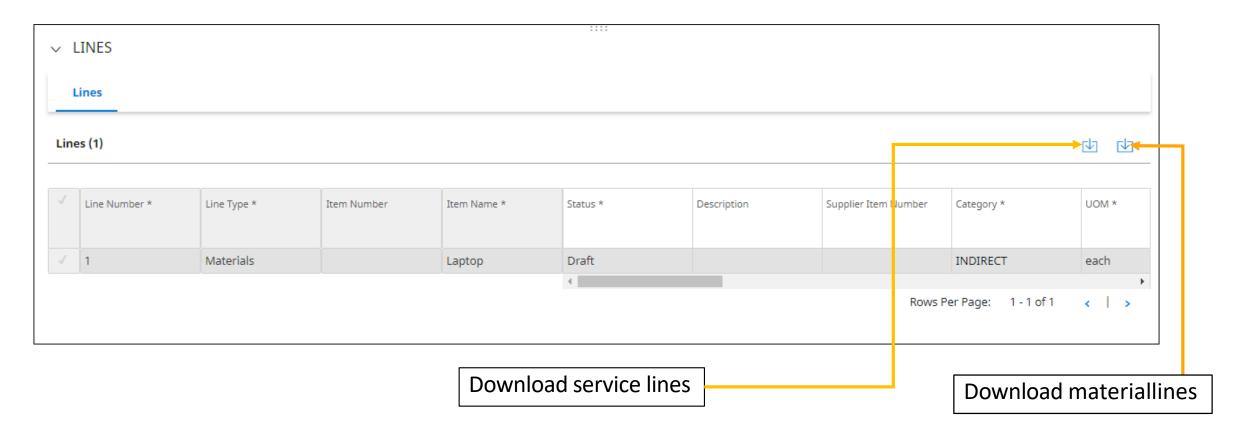

# **Team Members**

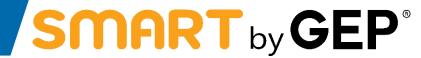

76

The Team Member section contains the existing team member detail.

| ✓ TEAM MEMBERS | 1111   |              |
|----------------|--------|--------------|
|                |        |              |
| Team Members   | Viewer | Reviewer     |
| ☐ Demo User    | ✓      | $\checkmark$ |
|                |        |              |

#### **Reviewing a Contract**

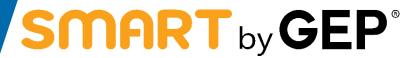

77

After the buyer completes drafting the contract, Supplier will receive the contract for review. Supplier can view the contract on the Contract card under Manage with the status as Supplier Review Pending. If Supplier wants to make modifications to the contract, can make changes using one of the below methods:

- Download the contract and work on it offline and upload a minor version of the contract
- Work in the Word Plugin.

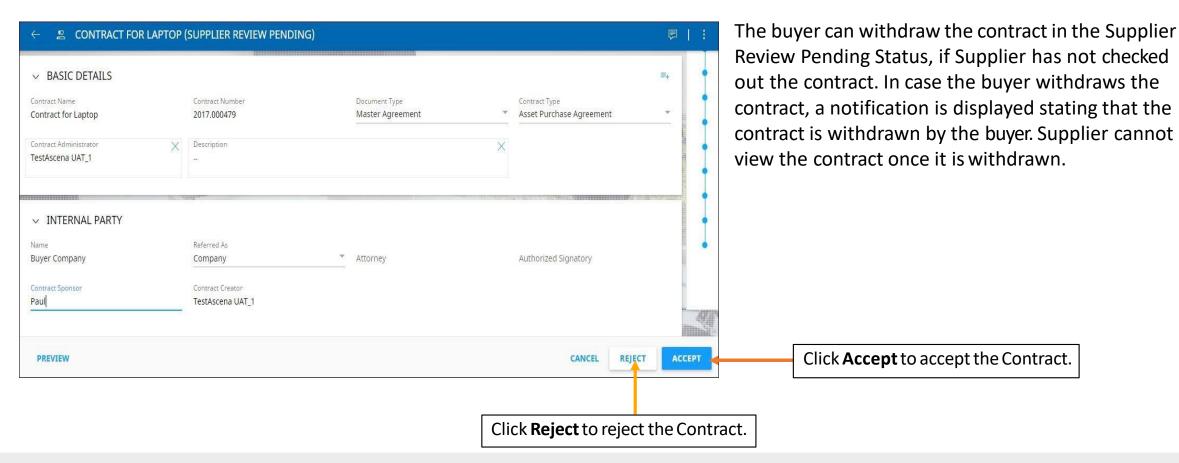

#### **Reviewing a Document - Check out a Contract**

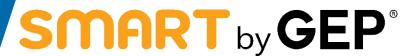

From the Contract Language section, open the contractual document. Click **Check Out** to check out the contractual document, download it and work on itoffline.

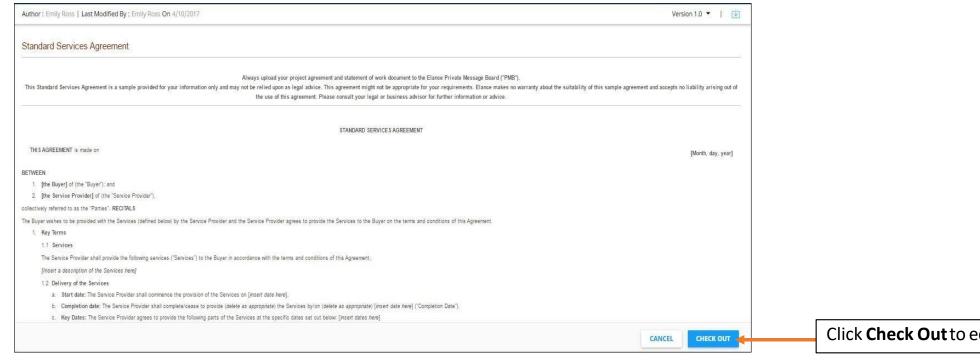

Click Check Out to edit the document.

# **Reviewing a Contract - Downloading the Contractual Document**

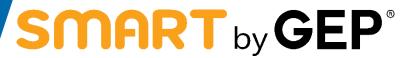

79

Once Supplier downloads the contractual document, Supplier can now edit the contract document and make the necessary change and upload a minor version of the document. The minor version is visible only to you, until you check-in the change.

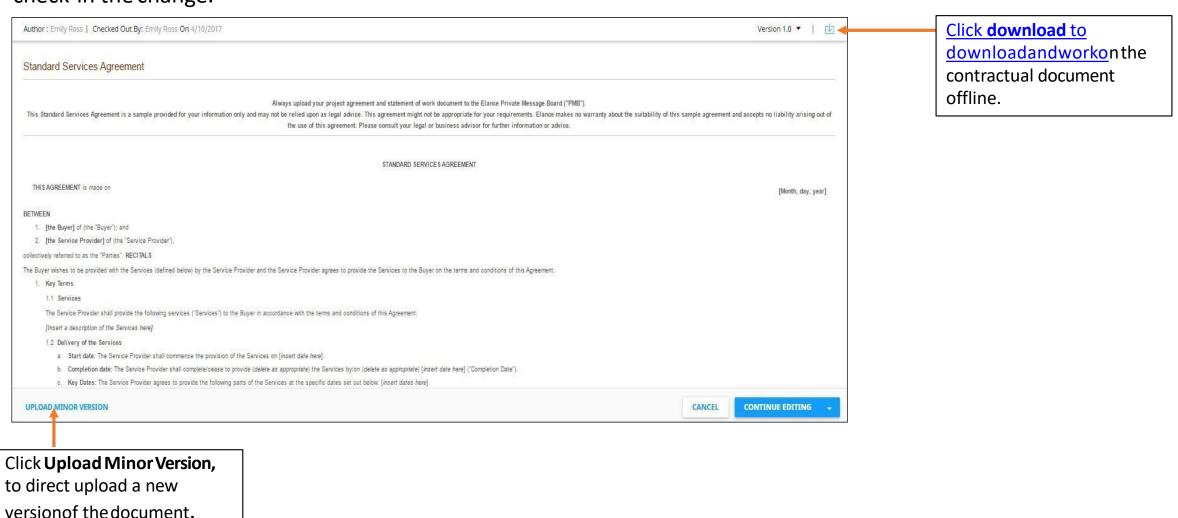

# **Signing a Contract**

SMART by GEP®

80

After the contract is approved, the contract needs to be signed by both the contractual parties.

SMART by GEP would be configured to use the following signatory options:

• SMART Signature

## **Signing a Contract - SMARTSignature**

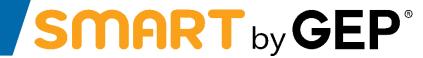

SMART Signature provides the below option:

Offline Mode

In the offline mode, signatoriescan download the contract, sign it and upload the signed contract as a **PDF** document.

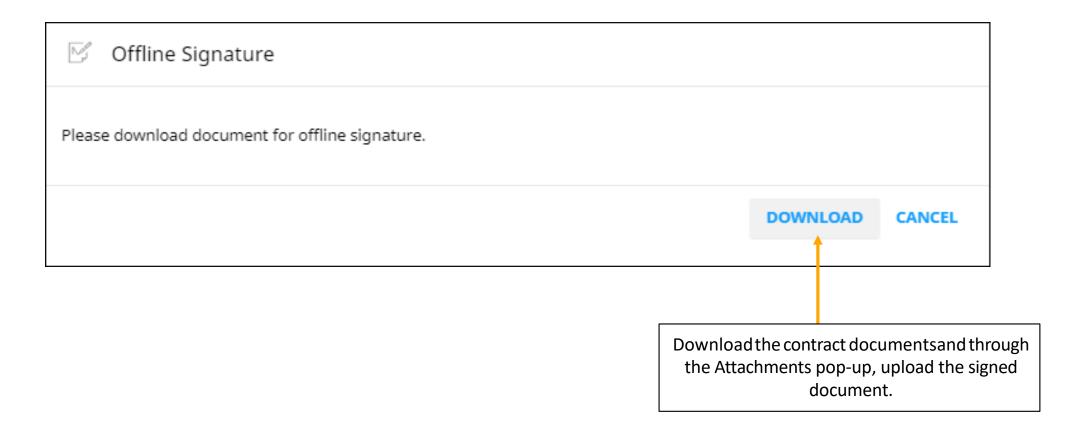

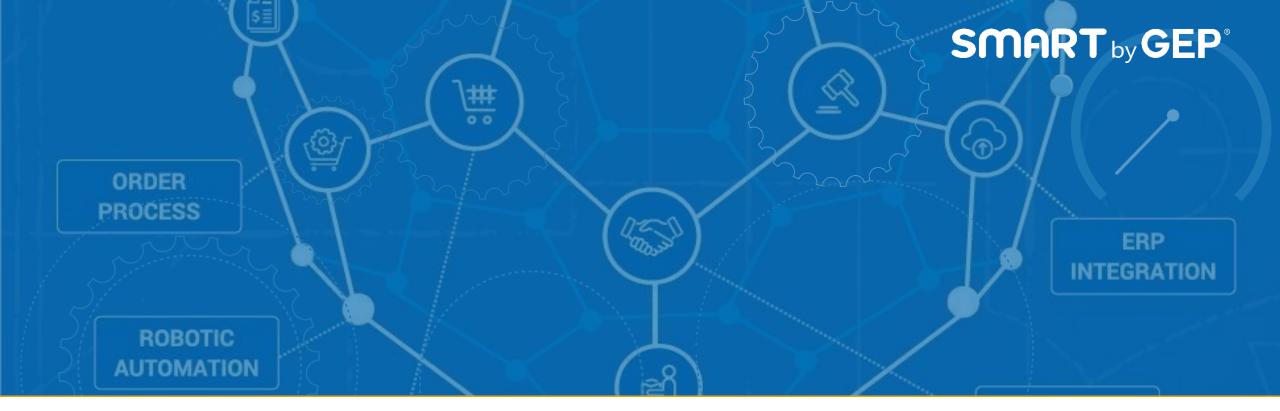

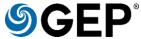

GEP helps global enterprises operate more efficiently and effectively, gain competitive advantage, boost profitability, and maximize business and shareholder value.

Fresh thinking, innovative products, unrivaleddomain and subject expertise, and smart, passionate people — this is how GEP creates and delivers unified business solutions of unprecedented scale, power and effectiveness.

Everyday, all over the world, GEPhelpsperformance-driven enterprises realize their strategic, operational and financial objectives.

To learn more about our comprehensiverange of strategic and managed services, please visit <a href="https://www.gep.com">www.gep.com</a>. For more about SMART byGEP, our cloud-native, unified source-to-payplatform, please visit <a href="https://www.smartbygep.com">www.smartbygep.com</a>.

Access our free knowledgeresources at <a href="http://www.gep.com/knowledge-bank">http://www.gep.com/knowledge-bank</a>

100 Walnut Avenue, Clark, NJ 07066 | P 732.382.6565 | info@gep.com] www.gep.com

Clark, NJ | Princeton | Toronto | London | Dublin | Prague | Mumbai | Hyderabad | Shanghai | Mexico City | Costa Rica | São Paulo | Singapore | Sydney Copyright © 2020 GEP. Allrights reserved.